# **MasterControl**

# **Zentrale für**

# **Digitalsteuerung EasyControl**

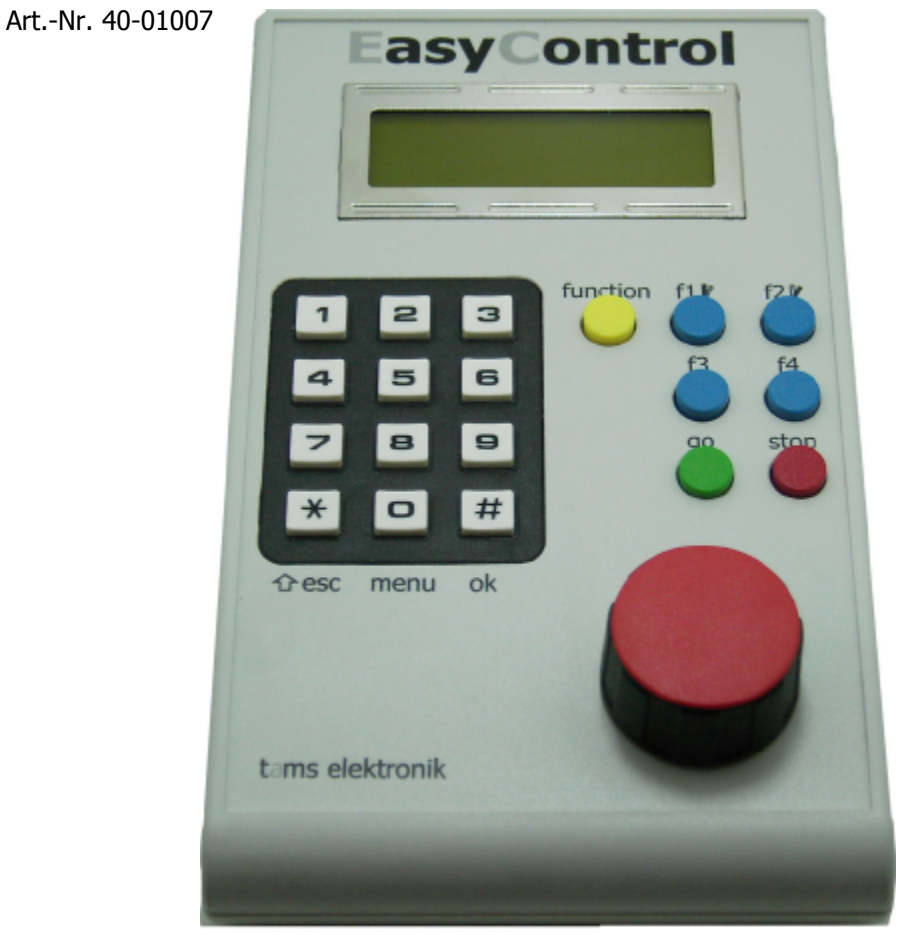

# **Anleitung**

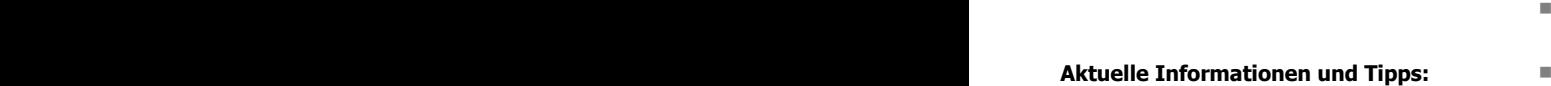

# **www.tams-online.de**

### $G$ arantie und Service: **Garantie und Service:**

# **Tams Elektronik GmbH**

Rupsteinstraße 10 D-30625 Hannover fon: +49 (0)511 / 55 60 60 fax: +49 (0)511 / 55 61 61 e-mail: modellbahn@tams-online.de

### **© 10/2010 Tams Elektronik GmbH**

**Anleitung** <sup>n</sup> Technische Änderungen vorbehalten. Alle Rechte, insbesondere das Recht der Vervielfältigung und Verbreitung sowie der Übersetzung vorbehalten. Vervielfältigungen und Reproduktionen in jeglicher Form bedürfen der schriftlichen Genehmigung durch die Tams Elektronik GmbH.

- 
- n
- 
- **Digitalsteuerung EasyControl** <sup>n</sup>
	-
	- n
	- n
	- n
	- n
	- n

n

### n **Die Sternchen \*\***

n In dieser Anleitung sind folgende Hersteller und ihre Produkte erwähnt:

LENZ\*\* Elektronik GmbH

- Hüttenbergstraße 29 D-35398 Gießen
- n Gebr. MÄRKLIN\*\* & Cie. GmbH Postfach 8 60
- D-73008 Göppingen
- n
- n

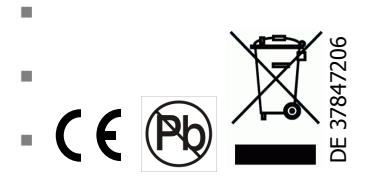

# Inhaltsverzeichnis

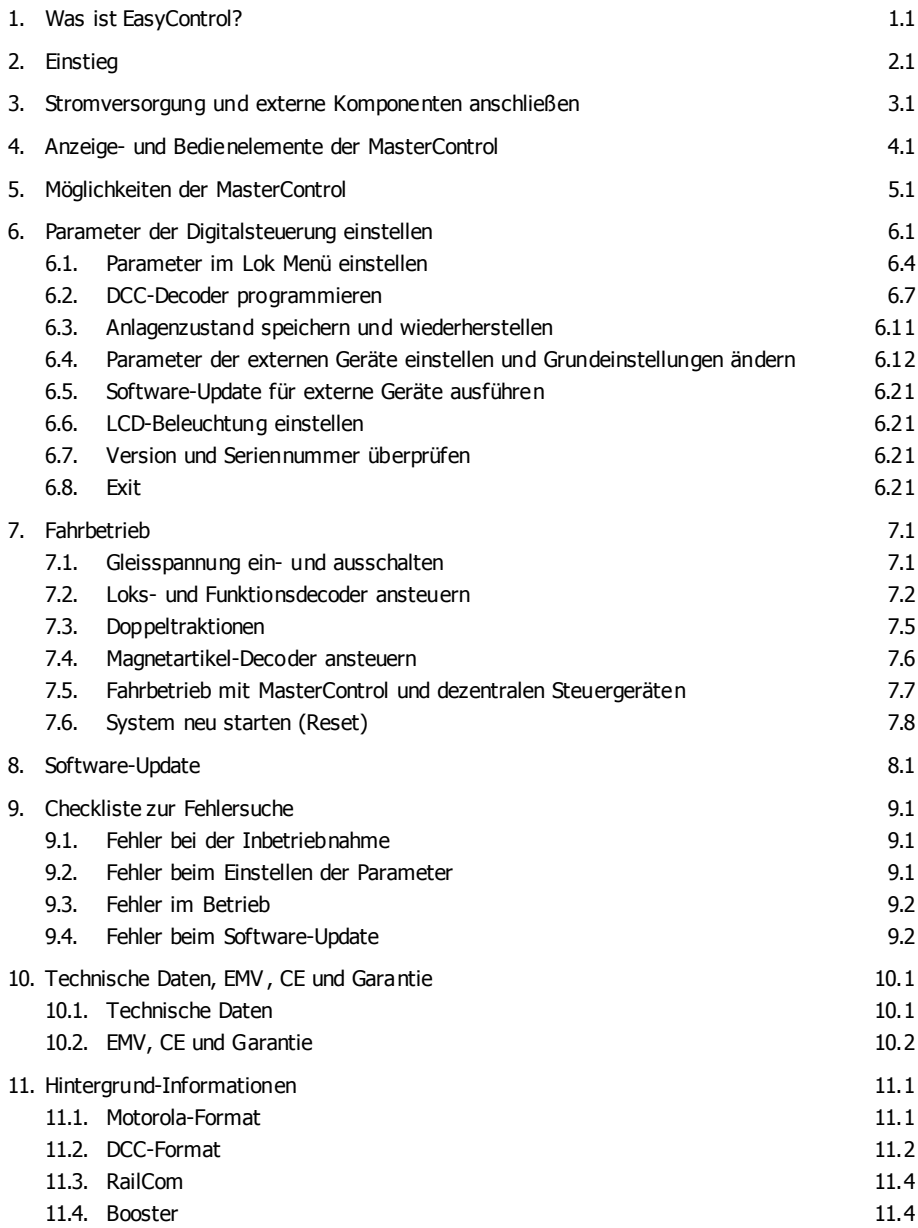

# 1. Was ist EasyControl?

EasyControl ist eine multiprotokollfähige Digitalsteuerung für Modelleisenbahnanlagen. Sie kann gleichzeitig Daten in den folgenden Formaten senden:

- **Motorola I ("altes" Motorola-Format)**
- **Motorola II ("neues" Motorola-Format)**
- DCC (entsprechend dem NMRA-Standard)

und Dec oder aller Hersteller ansteuern, die für diese Datenformate ausgelegt sind.

EasyControl ist modular aufgebaut und kann damit an verschiedene Anforderungen und unterschiedlich große Modellbahnanlagen angepasst werden. Die einzelnen Komponenten sind über das EasyNet miteinander verbunden.

# 1 | MasterControl

Herzstück ist die Zentrale MasterControl, die die Decoder ansteuert und das Zusammenspiel der verschiedenen Komponenten der EasyControl koordiniert. An ein EasyNet darf nur eine MasterControl angeschlossen werden. Die MasterControl

- sendet Steuerbefehle an die (Lok-, Funktions-, Weichen- und Schalt-) Decoder auf der Modellbahnanlage,
- überprüft, welche Komponenten am EasyNet angeschlossen sind,
- fragt Daten und Steuerbefehle von den Komponenten der EasyControl ab,
- sendet Daten an die Komponenten der EasyControl,
- ist zentrale Eingabestelle für alle Parameter der Modellbahnsteuerung. Die MasterControl hat eine eigene Datenbank, in der alle Einstellungen gespeichert werden.
- → Abschnitt 5. Möglichkeiten der MasterControl

# 2 Stromversorgung

Die Stromversorgung erfolgt über ein Wechselspannungs-Steckernetzteil. Ein Netzteil reicht für die Versorgung der MasterControl und von vier zusätzlichen Steuergeräten aus. Sollen weitere zusätzliche Steuergeräte angeschlossen werden, ist ein zusätzliches Wechselspannungs-Steckernetzteil erforderlich. Dieses wird an die BusControl angeschlossen.

# 3 Dezentrale Steuergeräte

Dezentrale Steuergeräte (z.B. LokControl, HandControl, PhoneControl) ermöglichen die Steuerung des Fahrbetriebs von verschiedenen Stellen der Anlage und / oder den gleichzeitigen Fahrbetrieb mit mehreren Personen. Sie können jederzeit – auch während des laufenden Fahrbetriebs - zusätzlich zur MasterControl an das EasyNet angeschlossen oder wieder entfernt werden. Insgesamt können an ein EasyNet bis zu 64 dezentrale Steuergeräte, Adapter o. ä. angeschlossen werden.

# 4 SwitchControl

Über die SwitchControl kann ein analoges Gleisbildstellpult in die Digitalsteuerung eingebunden werden.

# $|{\bf 5}|$ Adapter für andere Bussysteme

Durch Anschluss an entsprechende Adapter können Digitalgeräte, die ihre Daten über andere Bussysteme als das EasyNet übertragen, zum Steuern und Schalten im Digitalsystem EasyControl verwendet werden. Beispiele: SniffControl für alle DCC- und / oder Motorola-Digitalzentralen, XNControl für XpressNET-Geräte.

# 6 BusControl

Ein Verteiler BusControl ist erforderlich, wenn mehr als ein dezentrales Steuergerät an das EasyNet angeschlossen werden soll. Eine BusControl reicht für die Ansteuerung von max. 9 Steuergeräten aus. Weitere externe Steuergeräte können über zusätzliche BusControls angeschlossen werden.

# 7 DCC-Programmiergleis

Um Lok- oder Funktionsdecoder für das DCC-Format auszulesen oder zu programmieren, werden sie auf das Programmiergleis gestellt. Als Programmiergleis ist jedes handelsübliche Gleisstück geeignet.

# 8 Fahr-Booster

Der Fahr-Booster verstärkt alle Steuerbefehle, die die MasterControl sendet. Da in der MasterControl kein Booster integriert ist, muss mindestens ein externer Booster angeschlossen werden. Zusätzliche Booster sind erforderlich, wenn der Strambedarf der Modellbahnanlage die Leistung eines Boosters übersteigt. Es können alle Märklin\*\*-kompatiblen Booster oder Booster für das DCC-System verwendet werden.

Über den Booster-Ausgang der MasterControl werden folgende Signale gesendet und empfangen:

- Ausgangssignal zum Ein- und Ausschalten des Boosters. Dieses Ausgangssignal wird zum Einund Ausschalten Märklin\*\*-kompatibler Booster benötigt.
- Ausgangssignal zum Ansteuern der Decoder. Dieses Gleissignal enthält alle Daten zur Steuerung der Decoder.
- Eingangssignal zum Empfang einer Kurzschluss-Meldung. Wenn der Booster einen Kurzschluss (oder anders formuliert: einen zu hohen Stromverbrauc h) erkennt, meldet er diesen an die MasterControl. Die MasterControl schaltet daraufhin den Booster ab und zeigt einen Kurzschluss an.

# 9 Bremsstrecken-Booster

Über den Ausgang für den Bremsstrecken-Booster können alle Bremsstrecken der Anlage kontrolliert werden. Als Bremsstrecken-Booster sind alle Märklin\*\*-kompatiblen Booster oder Booster für das DCC-System geeignet.

Sobald eine Lok in einen angeschlossenen Bremsabschnitt einfährt, erhält der Decoder die Fahrinformation "Fahrstufe 0" - unabhängig von der tatsächlich eingestellten Fahrstufe. Alle übrigen Fahrinformationen (Zustand der Funktionen, Fahrtrichtung) werden weiter von der Zentrale an den Decoder gesendet.

# $10$  s88-Module

s88-Rückmelder oder s88-kompatible Bausteine erkennen den Zustand der Kontakte, die an ihre Eingänge angeschlossen sind. Sie übertragen diese Information über den s88-Bus an den nächsten Baustein oder an die MasterControl nach dem Eimer-Ketten-Speicher-Prinzip.

An ein EasyNet können bis zu 32 s88-Rückmelder oder s88-kompatible Module angeschlossen werden. Es können die Module aller Hersteller integriert werden.

# 11 | PC

Die MasterControl hat eine USB- und eine serielle Schnittstelle, über die sie mit einem PC verbunden werden kann. Zur Ansteuerung der MasterControl ist jede Steuerungssoftware geeignet, die das Märklin\*\* 6050- oder das P50X-Protokoll unterstützt. Eine Liste mit Steuerungssoftware, die alle Möglichkeiten von EasyControl unterstützt, finden Sie auf unserer Homepage oder können Sie über unsere Hotline erfragen.

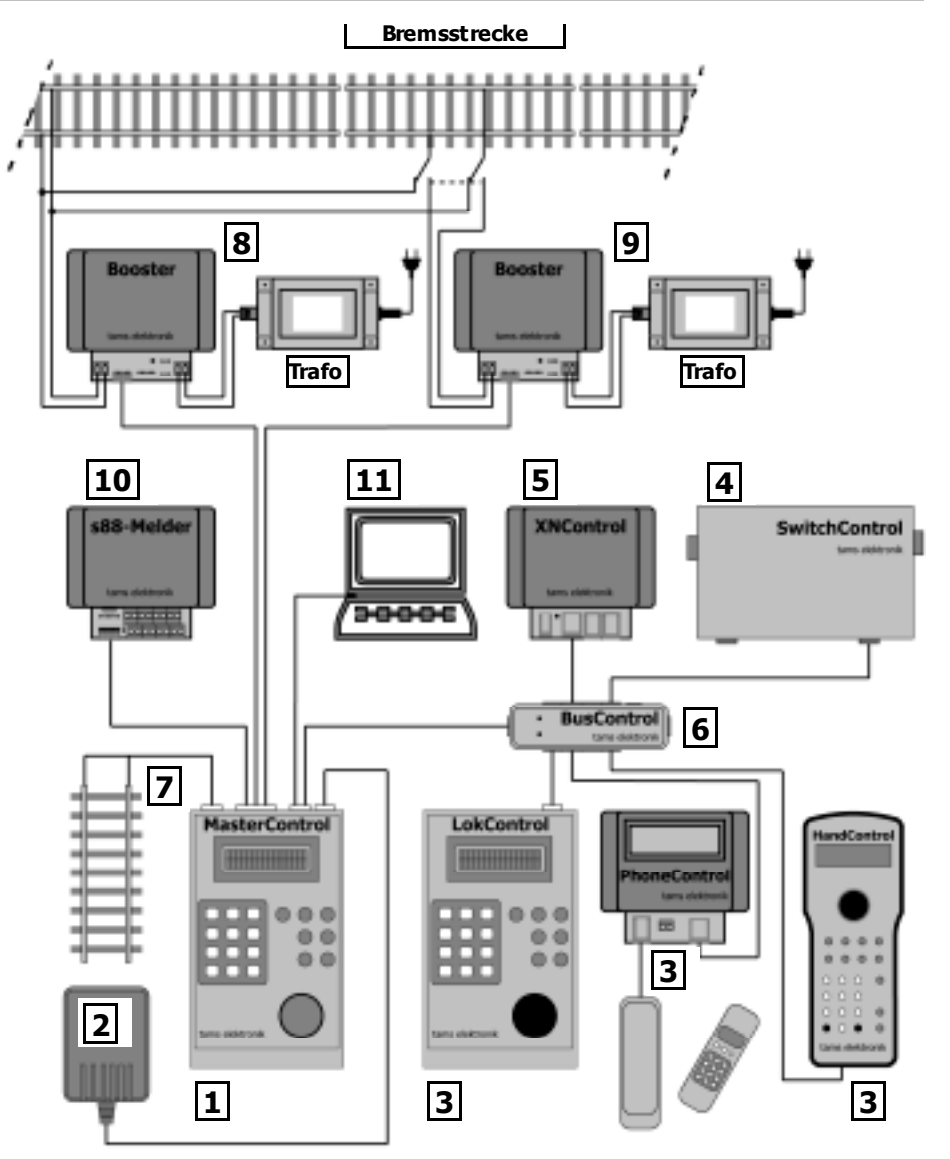

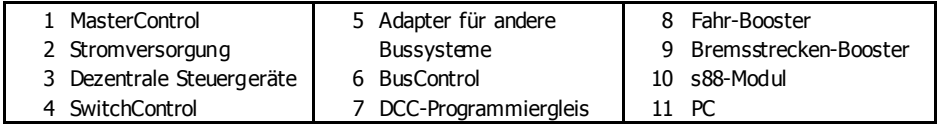

# 2. Einstieg

### Packungsinhalt überprüfen

Kontrollieren Sie nach dem Auspacken den Lieferumfang auf Vollständigkeit:

- Zentrale MasterControl,
- Wechselspannungs-Steckernetzteil,
- Kabel zum Anschluss eines DCC-Programmiergleises,
- 5-poliger Crimpstecker für Anschluss von Boostern,
- **Datenträger mit Treiber-Software für USB-Schnittstelle und Demo-Software,**
- **Anleitung.**

Zum Betrieb der Digitalsteuerung benötigen Sie mindestens einen externen Booster. Dieser ist im Lieferumfang nicht enthalten.

### Einstellen der Sprache

Im Auslieferungszustand erscheinen die Anzeigen im Display in Deutsch. Sie können die Sprache ändern, indem Sie beim Einschalten der MasterControl folgende Taste gedrückt halten:

- 1 für Deutsch
- 2 für Englisch
- 3 für Französisch
- 4 für Niederländisch

### Sicherheitshinweise

Die MasterControl ist zur Steuerung digitaler Modellbahnanlagen nach den Bestimmungen dieser Anleitung vorgesehen. Sie ist nicht dafür bestimmt, von Kindern unter 14 Jahren eingesetzt zu werden. Unsachgemäßer Gebrauch und Nichtbeachtung der Anleitung können zu unkalkulier baren Gefährdungen führen. Insbesondere elektrische Gefährdungen, wie

- Berühren unter Spannung stehender Teile,
- Berühren leitfähiger Teile, die im Fehlerfall unter Spannung stehen,
- Kurzschlüsse und Anschluss an nicht zulässige Spannung,
- unzulässig hohe Luftfeuchtigkeit und Bildung von Kondenswasser

können zu gefährlichen Körperströmen und damit zu Verletzungen führen. Beugen Sie diesen Gefahren vor, indem Sie die folgenden Maßnahmen durchführen:

- Führen Sie Verdrahtungsarbeiten nur in spannungslosem Zustand durch.
- Setzen Sie das Gerät nur in geschlossenen, sauberen und trockenen Räumen ein. Vermeiden Sie in der Umgebung Feuchtigkeit, Nässe und Spritzwasser.
- Versorgen Sie das Gerät nur mit Kleinspannung gemäß Angabe in den technischen Daten. Verwenden Sie dafür ausschließlich geprüfte und zugelassene Transformatoren.
- Stecken Sie die Netzstecker von Transformatoren nur in fachgerecht installierte und abgesicherte Schukosteckdosen.
- Achten Sie beim Herstellen elektrischer Verbindungen auf ausreichenden Leitungsquerschnitt.
- Nach der Bildung von Kondenswasser warten Sie vor dem Einsatz zwei Stunden Akklimatisierungszeit ab.

### Eine Proberunde fahren

Um mit der MasterControl eine Lok auf der Anlage zu steuern (und um sich einen ersten Eindruck von der Funktionsweise der MasterControl zu verschaffen), sind die aufgeführten Schritte nötig:

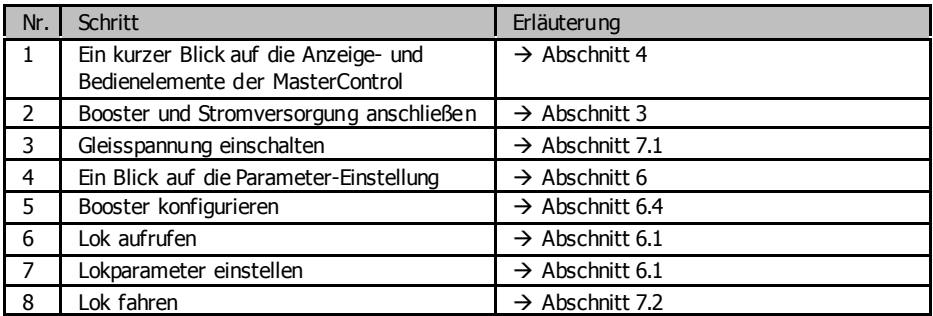

# 3. Stromversorgung und externe Komponenten anschließen

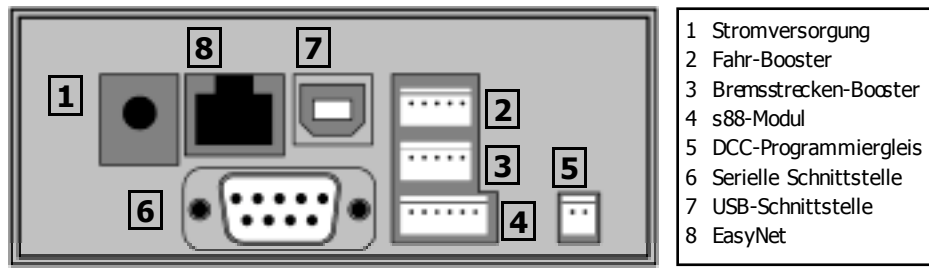

# $|1|$  Stromversorgung

Verbinden Sie das Steckernetzteil mit dem Anschluss "Stromversorgung" und der Steckdose. Während die MasterControl initialisiert wird, wird im Display die Versionsnummer der Steuerungs-Software angezeigt. Sobald das Gerät betriebsbereit ist, erscheint die Standardanzeige für den Fahrbetrieb.

# 2 Fahr-Booster

Sie müssen mindestens einen externen Booster an den Anschluss "Fahr-Booster" anschließen. Sie können entweder Märklin\*\*-kompatible Booster oder Booster für das DCC-System verwenden. Beachten Sie auch die Booster-Anleitung!

Bitte beachten Sie: Die beiden Booster-Typen unterscheiden sich hinsichtlich der Kurzschluss-Polarität. Um beide Typen verwenden zu können, kann die Kurzschluss-Polarität an der MasterControl eingestellt werden. Da die Einstellung für alle Booster gilt, dürfen Sie nur Booster eines Typs an die MasterControl anschließen.

→ Abschnitt 11. Hintergrundinformationen

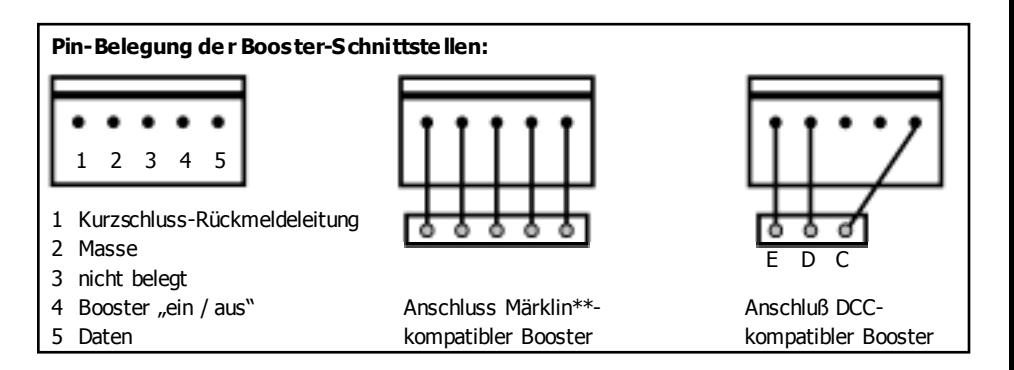

# 3 Bremsstrecken-Booster

Wenn Sie Bremsstrecken über einen zusätzlichen Booster kontrollieren wollen, schließen Sie diesen an den Anschluss "Bremsstrecken-Booster" an. Sie können entweder einen Märklin\*\*kompatiblen Booster oder einen Booster für das DCC-System verwenden. Für den Booster, den Sie als Bremsstrecken-Booster verwenden, gilt die eingestellte Kurzschluss-Polarität. Daher muss der Bremsstrecken-Booster zum gleichen Typ gehören wie die angeschlossenen Fahr-Booster.

Ein Beispiel für die Steuerung einer Bremsstrecke ist in der Systemübersicht in Abschnitt 1 dargestellt. Je nach Schalterstellung wird der Bremsabschnitt über den Fahr-Booster oder über den Bremsstrecken-Booster versorgt. Als Schalter kann z.B. ein bistabiles Relais eingesetzt werden, das auch ein zugehöriges Signal steuert.

# $\mathsf{14}$  s88-Module

Verbinden Sie das / die s88-Modul(e) mit dem Ausgang "s88-Rückmelder". Die Richtung, in der der Stecker in den Anschluss gesteckt werden muss, ist mechanisch eindeutig. Insgesamt können Sie bis zu 32 s88-Rückmelder oder s88-kompatible Module anschließen.

Beachten Sie auch die Anleitung des s88-Moduls!

→ Abschnitt 11: Hintergrundinformationen

# $5$  DCC-Programmiergleis

Wenn Sie einen DCC-Lok- oder Funktionsdecoder auslesen oder programmieren wollen, schließen Sie ein Gleisstück an den Programmiergleis-Anschluss der MasterControl an. Das erforderliche Anschlusskabel ist im Lieferumfang enthalten.

Stellen Sie das Fahrzeug auf das Programmiergleis. Welche Programmierarten bei Ihrem Decoder möglich sind und welche Parameter Sie einstellen können, entnehmen Sie der Decoder-Anleitung. Bitte beachten Sie:

- Wenn Sie das Programmiergleis in Ihre Modelleisenbahnanlage integrieren (z.B. als Abstellgleis), müssen Sie sicherstellen, das beide Schienen während des Programmierens von der übrigen Anlage getrennt sind. Andernfalls programmieren Sie sämtliche DCC-Decoder auf der Anlage.
- Sie können ausschließlich DCC-Decoder über den Anschluss "DCC-Programmiergleis" programmieren. Motorola-Decoder mit Online-Programmierung programmieren Sie auf der Anlage oder auf einem Gleisoval, das über den Fahr-Booster an die MasterControl angeschlossen ist.
- → Abschnitt 6.2. DCC-Decoder programmieren

# $\boxed{6}$  Serielle Schnittstelle /  $\boxed{7}$  USB-Schnittstelle

Sie können einen PC über die Schnittstellen mit der MasterControl verbinden, um

- ein Software-Update auszuführen,
- die MasterControl über eine PC-Software zu steuern. Wenn sie parallel verschiedene Steuerprogramme benutzen wollen, können Sie beide Schnittstellen gleichzeitig verwenden.

Bitte beachten Sie: Vor der erstmaligen Verwendung der USB-Schnittstelle müssen sie den beiliegenden Treiber auf Ihrem Rechner installieren.

# 8 EasyNet

Über die RJ45-Schnittstelle verbinden Sie dezentrale Steuergeräte (z.B. LokControl) mit dem EasyNet. Zum Anschluss können Sie handelsübliche Patch-Kabel verwenden, die auch zur Vernetzung von PCs verwendet werden. Beachten Sie auch die Anleitung des Steuergerätes.

Um mehrere dezentrale Steuergeräte anschließen Sie können, benötigen Sie außerdem:

- ab zwei Steuergeräten: einen Verteiler BusControl (Sonderzubehör). Die BusControl reicht für die Ansteuerung von max. neun Steuergeräten aus. Wollen Sie weitere Geräte anschließen, benötigen Sie zusätzliche BusControls.
- ab fünf Steuergeräten: einen zusätzlichen Trafo (Sonderzubehör). Ein zusätzlicher Trafo reicht für die Versorgung von weiteren acht Steuergeräten aus. Wollen Sie weitere Geräte anschließen, benötigen Sie weitere Trafos.

# 4. Anzeige- und Bedienelemente der MasterControl

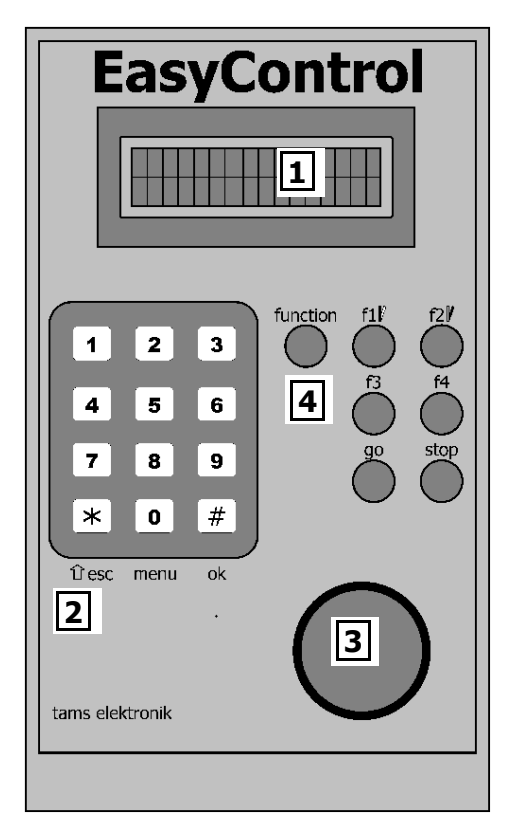

# $|1|$  Display

Das zweizeilige Display hat 16 Zeichen pro Zeile. Im Fahrbetrieb und während der Einstellung der Parameter werden im Display alle Informationen angezeigt . Die Helligkeit der Hintergrundbeleucht ung kann individuell angepasst werden.

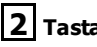

# 2 Tastatur

Die Tastatur hat 10 Nummerntasten und die beiden Zusatztasten  $* /$  esc und  $# /$  ok. Die Taste  $*$  / esc verwenden Sie auch als Shift-Taste  $(\hat{\mathbf{u}})$ . Mit der Taste 0 / menu können Sie das Menü aufrufen.

# 3 Fahrregler

Sie können den Fahrregler endlos in beide Richtungen drehen. Beim Drehen rastet der Regler stufenweise ein. Im Fahrregler ist ein Knopf integriert. Durch Drücken des Knopfes kann eine Eingabe bestätigt werden oder im Fahrbetrieb ein Richtungswechsel ausgeführt werden.

Die MasterControl und die LokControl haben identische Anzeige- und Bedienelemente. Zur Unterscheidung haben die Abdeckungen der Fahrregler verschiedene Farben:

- MasterControl: rot
- LokControl: schwarz

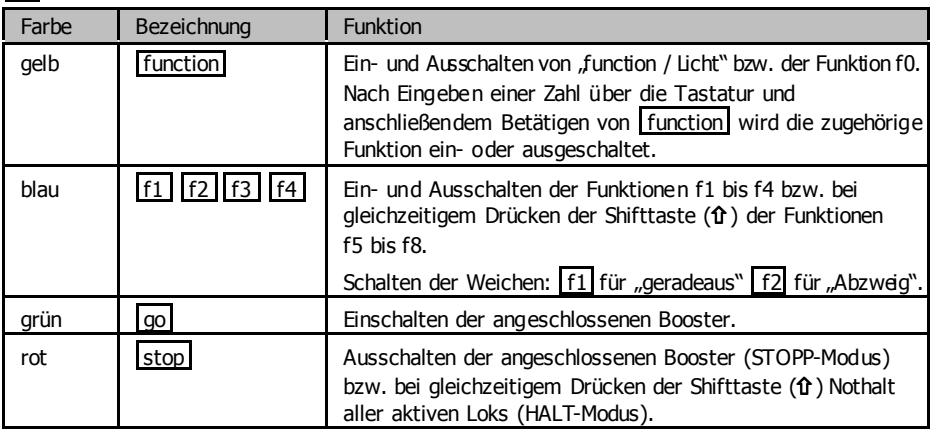

# 4 Funktionstasten

# 5. Möglichkeiten der MasterControl

### **MasterControl**

Sie können die Zentrale MasterControl nutzen, um

- die Parameter der Digitalsteuerung einzustellen und um
- den Betrieb auf der gesamten Modellbahnanlage zu steuern.

### Lok-Datenbank

Die MasterControl hat eine eigene Lok-Datenbank, in der die Parameter gespeichert werden, die Sie den Lokadressen zuordnen:

- Datenformat,
- Anzahl der Fahrstufen und
- (Lok-) Name
- → Abschnitt 6.1. Einstellung der Parameter im Lok Menü

### Datenformate

Die MasterControl ist multiprotokollfähig, sie kann gleichzeitig Decoder für die folgenden Formate ansteuern:

- Motorola I ("altes" Motorola-Format)
- **Motorola II ("neues**" Motorola-Format)
- DCC (entsprechend dem NMRA-Standard)
- → Abschnitt 11. Hintergrund-Informationen

### RailCom

Die MasterControl unterstützt den Rückmeldestandard RailCom. An der MasterControl können Befehle zum Auslesen der CV-Werte von RailCom-fähigen Decodern eingegeben werden.

→ Abschnitt 11.3. RailCom

### 27 Fahrstufen im Motorola-Format

Im Motorola-Format stehen standardmäßig 14 Fahrstufen zur Verfügung. Die MasterControl unterstützt darüber hinaus zwei Verfahren, um im Motorola-Format 27 Fahrstufen zu realisieren.

Fahrstufenmodus 27a: Bei einigen Lokdecodern können über "Zwischenfahrstufen" 27 Fahrstufen angesteuert werden. Um eine Zwischenfahrstufe zu erreichen, muss üblicherweise sofort nach dem Wechsel in eine höhere Fahrstufe wieder um eine Fahrstufe heruntergeschaltet werden. Bei einer Stromunterbrec hung geht diese Fahrstufeninformation verloren. Die MasterControl simuliert bei Decodern, die diesen Modus unterstützen, 27 Fahrstufen und zeigt im Display die Fahrstufen 1 bis 27 an. Die Zwischenstufen werden von der MasterControl erzeugt, indem sie regelmäßig in die nächsthöhere Fahrstufe hochschaltet. Damit ist gewährleistet, dass die Zwischenstufe auch nach einer Stromunterbrechung wieder korrekt eingestellt wird. Der Wechsel zwischen den Fahrstufen ist normalerweise nicht sichtbar.

Fahrstufenmodus 27b: Durch Ausnutzung freier Bitkombinationen im Funktionsdoppelbit ist es auch im Mctorola-Format möglich, 27 "echte" Fahrstufen zu realisieren. Dieser Fahrstufenmodus kann nur von Decodern umgesetzt werden, die entsprechend ausgelegt sind. Werden Lokdecoder, die lediglich 14 Fahrstufen oder den Fahrstufenmodus 27 a unterstützen, mit dem Fahrstufenmodus 27 b angesteuert, führt nur jede zweite eingestellte (ungerade) Fahrstufe zu einer Änderung der Geschwindigkeit.

### Programmierarten im DCC-Format

Die MasterControl unterstützt die Programmierung und das Auslesen der Daten bei folgenden DCC-Programmierarten:

- CV-Programmierung byteweise und bitweise
- **Register-und Page-Programmierung**
- Haupt gleis-Programmierung
- → Abschnitt 11. Hintergrund-Informationen

### Lok- und Funktionsdecode r ansteuern

Je nach Datenformat haben Sie folgende Möglichkeiten:

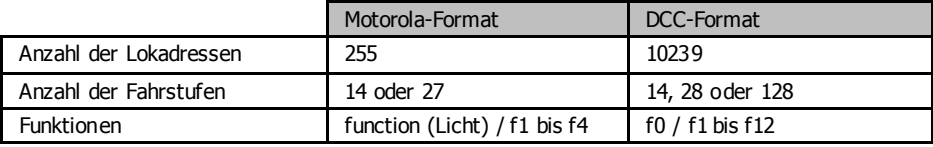

Darüber hinaus bestehen für alle unterstützten Formate folgende Möglichkeiten:

- Zuordnung des Datenformates zu den Lokadressen getrennt für jede Adresse. EasyControl ermöglicht damit den parallelen Fahrbetrieb von Loks mit Motorola- und mit DCC-Decodern.
- Bildung von Doppeltraktionen.
- Vergabe von Loknamen zusätzlich zu den Adressnummern. Beispiel: Eine Dampflok der BR 89 erhält die Adresse "89" und zusätzlich den Namen "EMMA". Wenn Sie den Lokadressen Loknamen zuordnen, haben Sie die Möglichkeit, eine Lok über den Loknamen aus der Datenbank aufzurufen, wenn Sie z. B. die Adresse vergessen haben.

### Magnetartikel-Decoder ansteuern

Sie können Magnetartikel-Decoder (Weichen- und Schaltdecoder) ansteuern, die für das Motorola-Format oder das DCC-Format ausgelegt sind. Ob Sie die Magnetartikel-Decoder im Motorola- oder im DCC-Format ansteuern, können Sie entweder

- für alle angeschlossenen Decoder gemeinsam oder
- **EXECTE:** ieweils für eine Vierergruppe von Decodern festlegen.

Im Motorola-Format stehen 1020 Decoderadressen zur Verfügung, im DCC-Format 2040.

→ Abschnitt 7.4. Magnetartikel-Decoder ansteuern

### Daten wiederherstellen

In verschiedenen Betriebssituationen ist es sinnvoll, alte Anlagenzustände wiederherzustellen. Die MasterControl bietet dafür drei verschiedene Möglichkeiten:

 System neu starten (Reset): Alle aktiven (Lok-, Funktions-, Weichen-, Schalt-) Decoder werden ausgeschaltet, d.h. sämtliche Funktionen der Decoder werden ausgeschaltet und die Fahrstufen der Lokdecoder werden auf "0" gesetzt. Diese Funktion wird z.B. dann eingesetzt, wenn ein Lokoder Funktionsdecoder mit Online-Programmierung für das Motorola-Format programmiert werden soll.

→ Abschnitt 7.6. System neu starten

 Anlagenzustand speichern und wiederherstellen: Der Anlagenzustand kann jederzeit gespeichert werden. Es werden alle Einstellungen der aktiven Lok- und Funktionsdecoder einschließlich des Zustandes der Funktionen und die Stellung der Weichen gespeichert. Beim Wiederherstellen des Anlagenzustandes wird auf die gespeicherten Daten zurückgegriffen, de Fahrstufen der Lokdecoder werden auf "0" gesetzt. Alle Einstellungen, die nach dem Abspeichern des Anlagenzustandes gemacht wurden (z.B. Aufruf neuer Loks, Ein- und Ausschalten von Funktionen), werden verworfen.

→ Abschnitt 6.3. Anlagenzustand speichern und wieder herstellen

- Konfiguration löschen: Alle Einstellungen der MasterControl werden in den Auslieferungszustand zurückgesetzt und die Lok-Datenbank wird gelöscht.
	- → Abschnitt 6.4. Unterabschnitt Konfiguration löschen

# 6. Parameter der Digitalsteuerung einstellen

Alle Parameter der Digitalsteuerung werden in einem Menü eingestellt.

## Im Menü navigieren

Rufen Sie das Menü mit der Taste  $\boxed{0}$  / menu auf. Beim ersten Aufruf des Menüs nach dem Einschalten erscheint im Display "Lok Menu", ansonsten der Menüpunkt, der vor dem Verlassen des Menüs aktiv war. Ein Pfeil in der oberen linken Ecke des Displays zeigt an, welche Aktionen jeweils möglich sind:

 $\hat{I}$  Zu einem anderen Menüpunkt in der selben Menüebene wechseln oder in die nächsttiefere / nächsthöhere Menüebene wechseln

Eingaben machen oder

Änderungen an den vorhandenen Einstellungen vornehmen.

Zum Navigieren durch die verschiedenen Menüebenen und zu den einzelnen Menüpunkten verwenden Sie die Tasten  $\vert # \vert /$  ok,  $\vert * \vert /$  esc und den Fahrregler.

Anmerkung: Sie können Eingaben alternativ durch

- Taste  $# /$  ok drücken
- Fahrregler drücken

bestätigen. Um die Lesbarkeit der nachfolgenden Abschnitte zu erhöhen, haben wir darauf verzichtet, diese beiden Möglichkeiten jeweils explizit aufzuführen. Überall, wo Sie "bestätigen mit # / ok" lesen, können Sie die Eingabe auch durch Drücken des Fahrreglers bestätigen.

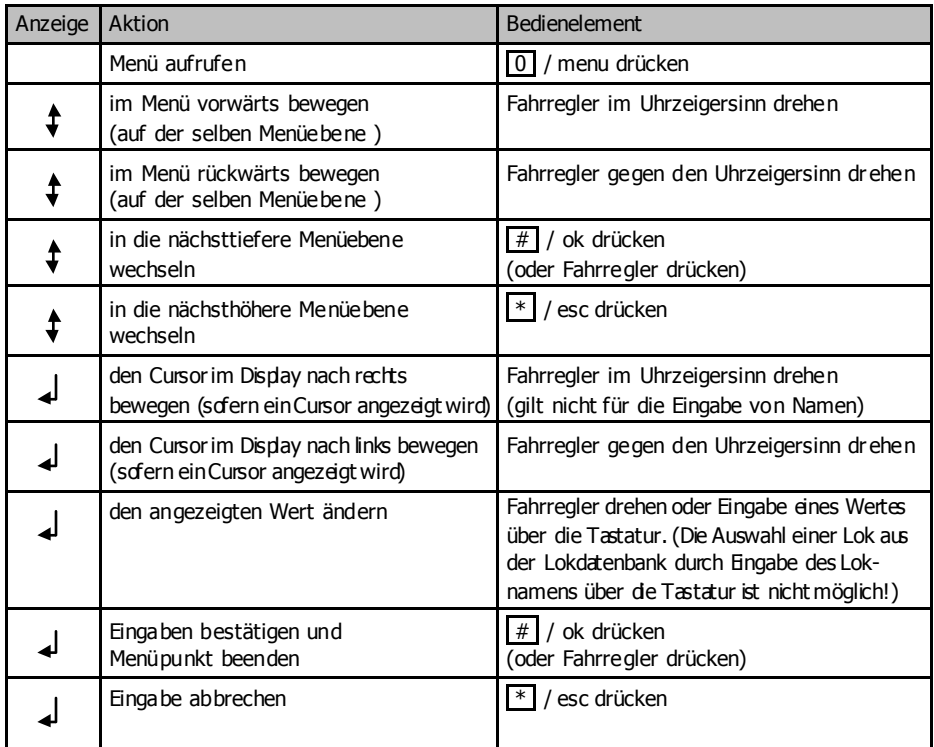

### Menüstruktur

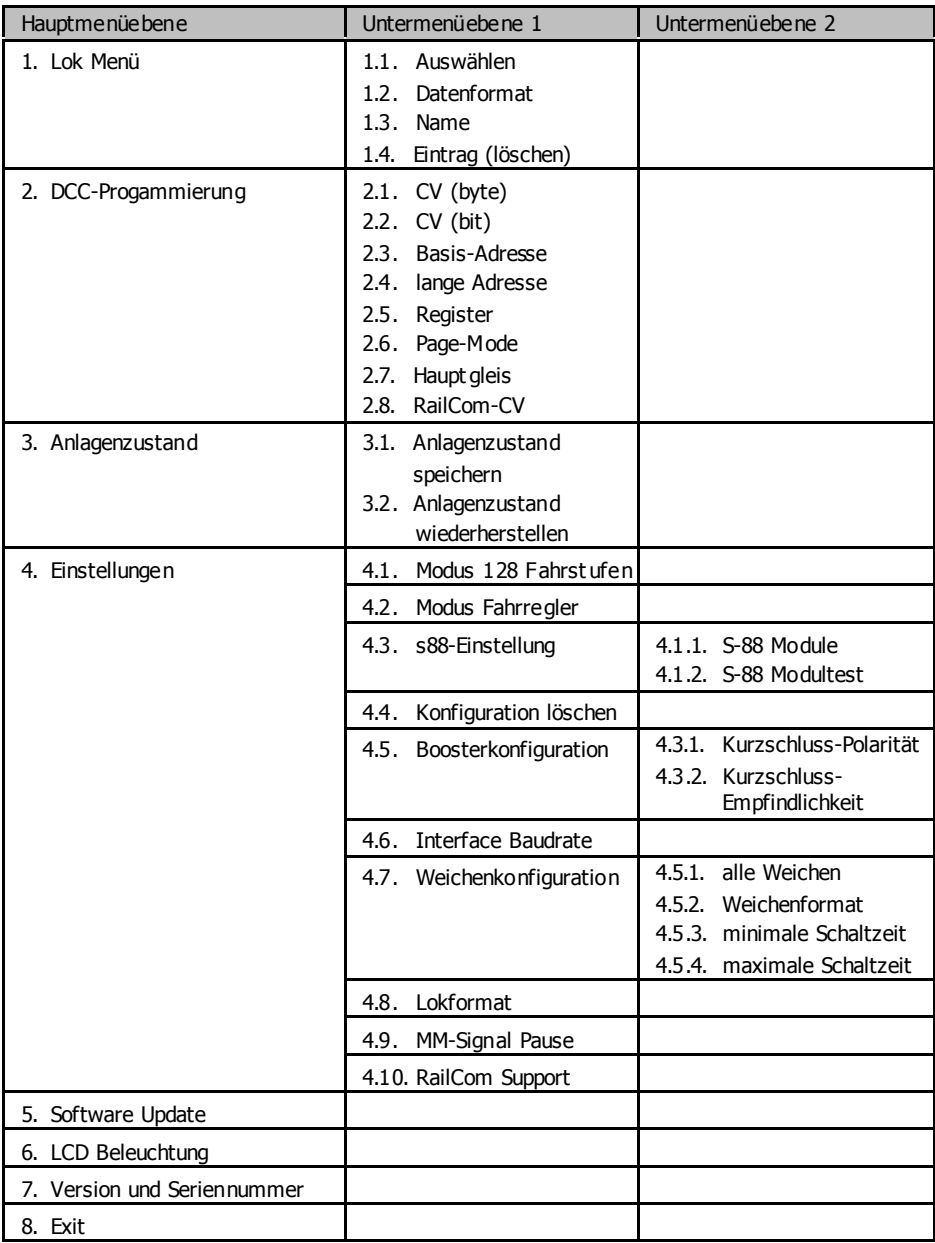

# Grundeinste llungen bei Auslieferung

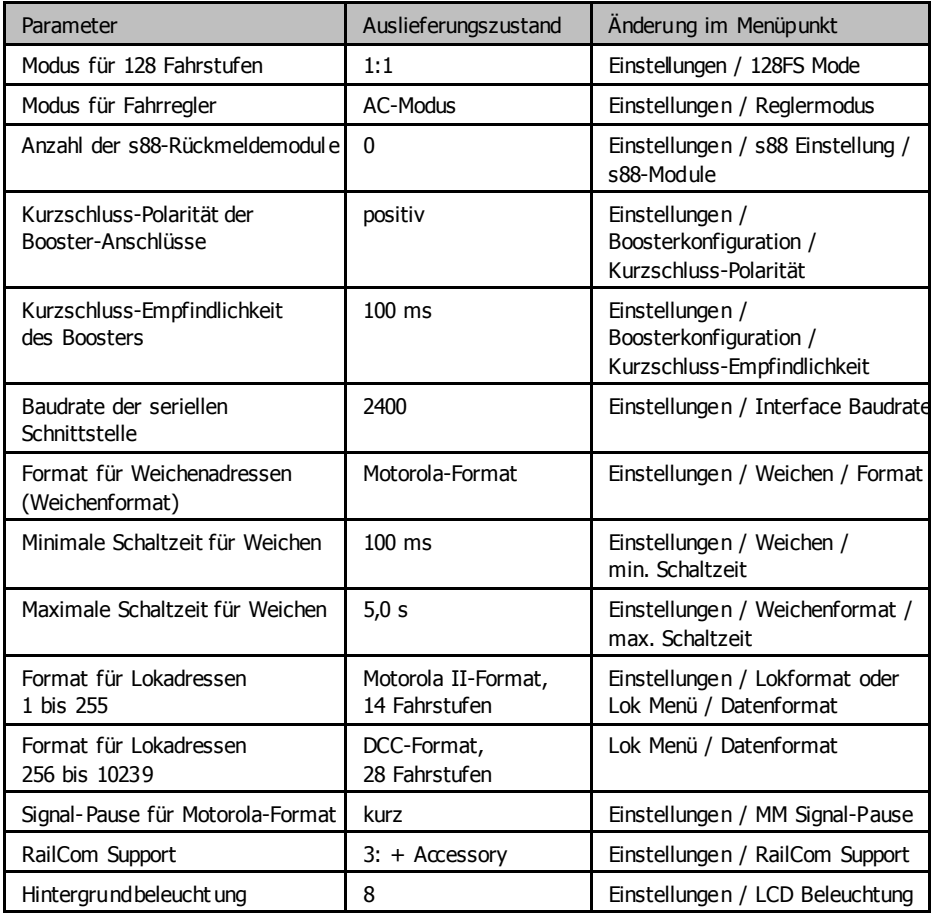

# 6.1. Parameter im Lok Menü einstellen

## Lokadressen aufrufen

Die Zuweisung der Parameter im Lok Menü erfolgt immer für die Adresse, die vor dem Aufrufen des Menüs zuletzt im Display angezeigt wurde. Rufen Sie einen Lok- oder Funktionsdecoder wie folgt auf:

- **Adressnummer über die Tastatur eingeben und**
- $\blacksquare$  zur Bestätigung der Eingabe  $\lvert \frac{4}{7} \rvert$ /ok drücken.

Wenn Sie eine Lokadresse zum ersten Mal aufrufen, werden ihr automatisch die Grundeinstellungen (s. Abschnitt 6) zugewiesen.

## Lok Menü

Rufen Sie das Menü mit  $\boxed{0}$  / menu auf und drehen Sie ggf. am Fahrregler, um zum Menüpunkt "Lok Menü" zu gelangen.

‡∣ok Menü

Mögliche Aktionen:

In die Untermenüebene 1 wechseln mit  $# / ok$ . Zu einem anderen Menüpunkt in der Hauptmenüebene wechseln durch Drehen des Fahrreglers.

Zum Fahrbetrieb zurückkehren mit  $*$  / esc.

In den Untermenüpunkten können Sie:

- Die Lok-Datenbank mit den abgespeicherten Namen durchsuchen und eine Lok aus der Datenbank für den Fahrbetrieb auswählen.
- Den Lokadressen (oder anders gesagt: den Lok- und Funktionsdecodern) Parameter zuordnen (Datenformat, Anzahl der Fahrstufen und Name) oder gespeicherte Parameter ändern und die Eingaben in der Lok-Datenbank abspeichern.
- Namen aus der Lok-Datenbank löschen.

## Einen Lok- oder Funktionsdecoder aus der Lok-Datenbank auswählen

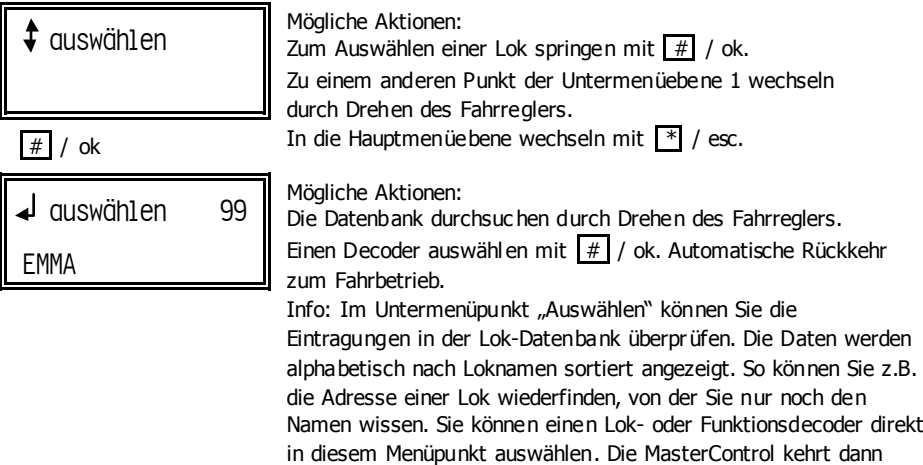

ausgewählte Adresse als aktive Adresse.

automatisch in den Fahrbetrieb zurück und übernimmt die

## Einer Lokadresse ein Da tenformat zuordnen

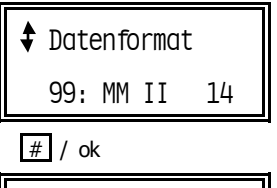

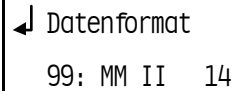

Mögliche Aktionen:

Zum Ändern des Datenformats springen mit  $# /$  ok. Zu einem anderen Punkt der Untermenüebene 1 wechseln

durch Drehen des Fahrreglers.

In die Hauptmenüebene wechseln mit  $\boxed{*}$  / esc.

# Mögliche Aktionen:

Datenformat auswählen durch Drehen des Fahrreglers. Einstellung bestätigen mit  $# / ok$ . Automatische Rückkehr mit Übernahme der Änderung in die Untermenüebene 1. Abbrechen mit  $\mathbb{R}$  / esc. Automatische Rückkehr ohne Übernahme der Änderung in die Untermenüebene 1.

Info: Im Urtermenüpunkt "Datenformat" weisen Sie einer Lokadresse aus der folgenden Liste ein Datenformat und die Zahl der Fahrstufen zu:

- MM (Motorola) I: 14, 27 a oder 27 b Fahrstufen
- MM (Motorola) II: 14, 27 a oder 27 b Fahrstufen
- DCC: 14, 28 oder 128 Fahrstufen

# Einer Lokadresse einen Namen zuordnen

Name 99 EMMA

Mögliche Aktionen: Zum Ändern / Neueingeben des Namens springen mit  $\boxed{\#}$  / ok. Zu einem anderen Punkt der Untermenüebene 1 wechseln durch Drehen des Fahrreglers.

In die Hauptmenüebene wechseln mit  $* /$ esc.

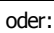

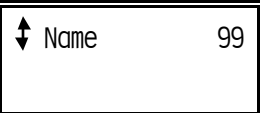

# / ok

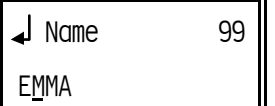

# Mögliche Aktionen:

Einen Buchstaben auswählen durch Drehen des Fahrreglers und bestätigen mit  $# /$  ok. Der Cursor springt zum nächsten Zeichen. Eine Ziffer über die Tastatur eingeben (Bestätigung mit  $\boxed{\#}$  / ok ist nicht nötig). Der Cursor springt automatisch zum nächsten Zeichen. Ein Leerzeichen eingeben (in der Zeichenliste vor dem "A") und bestätigen mit  $\boxed{\#}$  / ok. Der Cursor springt automatisch zum nächsten Zeichen.

Die Eingabe abschließen durch Eingabe von Leerzeichen bis zum Zeilenende oder Übernahme von vorhandenen Leerzeichen mit  $\#\!/$  dk. Automatische Rückkehr mit Übernahme der Änderung in die Untermenüebene 1.

Abbrechen mit  $*$  / esc. Automatische Rückkehr ohne Übernahme der Änderung in die Untermenüebene 1.

Info: Im Urtermenüpunkt "Name" können Sie einer Lokadresse einen Namen mit max. 11 Buchstaben zuordnen. Beachten Sie: Der Name wird nur dann abgespeichert, wenn Siefür alle 11 Felder einen Buchstaben, eine Ziffer, ein Leerzeichen oder ein Symbd eingegeben haben.

## Einen Eintrag in der Lok-Datenbank löschen

 $\frac{1}{2}$  Eintrag 99 #=Löschen Falls kein Name vergeben ist oder nach dem Löschen des Namens erscheint: Mögliche Aktionen: Namen aus der Datenbank löschen mit  $# /$  ok. Zu einem anderen Punkt der Untermenüebene 1 wechseln durch Drehen des Fahrreglers. In die Hauptmenüebene wechseln mit  $*$  / esc. Info: Nur wenn der Adresse ein Name zugeordnet ist, kann der Untermenüpunkt "Eintrag" ausgeführt werden.  $\div$  Eintrag 99 Mögliche Aktionen:

(Kein Eintrag)

Zu einem anderen Punkt der Untermenüebene 1 wechseln durch Drehen des Fahrreglers.

In die Hauptmenüebene wechseln mit  $*$  / esc.

# 6.2. DCC-Decoder programmieren

Zum Programmieren eines Lok- oder Funktionsdecoders für das DCC-Format stellen Sie das Fahrzeug auf das DCC-Programmiergleis (Ausnahme: Hauptgleis-Programmierung). Rufen Sie das Menü mit  $\overline{0}$  / menu auf und drehen Sie ggf. am Fahrregler, um zum Menüpunkt "DCC-Programmg." zu gelangen.

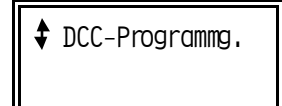

Mögliche Aktionen:

In die Untermenüebene 1 wechseln mit  $# /$  ok.

Zu einem anderen Menüpunkt in der Hauptmenüebene wechseln durch Drehen des Fahrreglers.

Zum Fahrbetrieb zurückkehren mit  $*$  / esc.

# Programmierarten

Die MasterControl ermöglicht das Auslesen und Ändern der gespeicherten Werte des Decoders mit verschiedenen DCC-Programmierarten:

- CV-Programmierung byteweise und bitweise
- Register-Programmierung
- **Page-Programmierung**

Die Hauptgleis-Programmierung ist eine Art der byteweisen CV-Programmierung, bei der das Fahrzeug direkt auf dem Hauptgleis programmiert werden kann. Die Hauptgleis-Programmierung ist nur für die zuletzt aufgerufene Lokadresse und jeweils nur für eine CV-Variable möglich. Nach der Änderung einer Variablen beendet die MasterControl automatisch den Programmiermodus und kehrt in den Fahrbetrieb zurück. Der eingestellte Wert wird bei dieser Programmierart nicht ausgelesen.

Bitte beachten Sie: Die DCC-Decoder sind für bestimmte Arten der Programmierung ausgelegt. Welche Arten der Programmierung jeweils möglich sind, entnehmen Sie der Decoder-Anleitung.

→ Abschnitt 11. Hintergrund-Informationen

# Änderung der Decoderadresse

Die Änderung der Decoderadresse ist über die Untermenüpunkte "Basis-Adresse" und "lange Adresse" besonders schnell und einfach möglich. Nach der Adresseingabe über diese Menüpunkte weist die MasterControl den CV-Variablen 1 und 29 bzw. 17, 18 und 29 automatisch die richtigen Werte zu.

# CV-Programmierung (byte-weise)

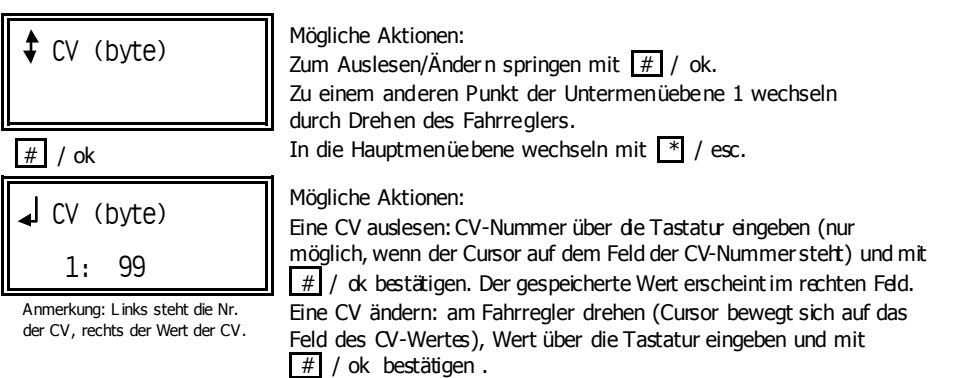

In die Untermenüebene 1 wechseln mit | \* | / esc.

CV-Programmierung (bit-weise)  $\uparrow$  CV (bit) # / ok Mögliche Aktionen: Zum Auslesen/Ändern springen mit  $\boxed{\#}$  / ok. Zu einem anderen Punkt der Untermenüebene 1 wechseln durch Drehen des Fahrreglers. In die Hauptmenüebene wechseln mit  $\mathbb{R}$  / esc.  $\Box$  CV (bit) CV: 29 Bit:1=1 Mögliche Aktionen: Ein Bit einer CV auslesen: CV-Nummer und Bit-Nummer über die Tastatur eingeben (nur möglich, wenn Cursor auf dem jeweiligen Feld steht) und mit  $# /$  ok bestätigen. Der gespeicherte Wert erscheint im rechten Feld. Zum Wechseln zwischen den beiden Feldern am Fahrregler drehen. Eine CV ändern: am Fahrregler drehen (Cursor bewegt sich auf das Feld des Bit-Wertes), Wert über die Tastatur eingeben und mit  $\boxed{\#}$  / ok bestätigen. Die Eingabe muss "0" oder "1" betragen. In die Untermenüebene 1 wechseln mit <sup>\*</sup> / esc. Basisadressen e instellen  $\textcolor{red}{\bullet}$  Rasis-Adresse # / ok Mögliche Aktionen: Zum Auslesen/Ändern springen mit  $\boxed{\#}$  / ok. Zu einem anderen Punkt der Untermenüebene 1 wechseln durch Drehen des Fahrreglers. In die Hauptmenüebene wechseln mit  $\mathbb{R}$  / esc. Basis-Adresse 103 Die MasterControl liest die Decoderadresse automatisch aus. Mögliche Aktionen: Die neue Adresse über die Tastatur eingeben und mit  $\boxed{\#}$  / ok bestätigen. Hinweis: Die CV-Nummern 1 und 29 werden von der MasterControl automatisch auf "Basis-Adressen" gesetzt. In die Untermenüebene 1 wechseln ohne Änderung der Adresse mit  $*$  / esc. Lange Adressen einstellen lange Adressen Mögliche Aktionen: Zum Auslesen/Ändern mit  $# / ok$ .

# / ok

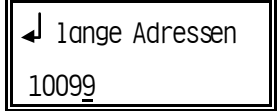

durch Drehen des Fahrreglers. Wechsel in die Hauptmenüebene mit  $*$  / esc.

Die MasterControl liest die Decoderadresse automatisch aus. Mögliche Aktionen:

Wechsel zu einem anderen Punkt der Untermenüebene 1

Die neue Adresse über die Tastatur eingeben und mit  $# /$  ok bestätigen. Hinweis: Die CV-Nummern 17, 18 und 29 werden von der MasterControl automatisch auf "lange Adressen" gesetzt.

In die Untermenüebene 1 wechseln ohne Änderung der Adresse mit  $*$  / esc.

### Register-Programmierung

 Register # / ok Mögliche Aktionen: Zum Auslesen/Ändern springen mit  $\boxed{\#}$  / ok. Zu einem anderen Punkt der Untermenüebene 1 wechseln durch Drehen des Fahrreglers. In die Hauptmenüebene wechseln mit  $\mathbb{R}$  / esc. Register 1: 99 Anmerkung: L inks steht die Nr. des Registers, rechts der Wert des Registers. Mögliche Aktionen: Ein Register auslesen: Register-Nummer über die Tastatur eingeben (nur möglich, wenn der Cursor auf dem Feld der Register-Nummer steht) und mit  $# /$  ok bestätigen. Der gespeicherte Wert erscheint im rechten Feld. Ein Register ändern: am Fahrregler drehen (Cursor bewegt sich auf das Feld des Register-Wertes), Wert über die Tastatur eingeben und mit # / ok bestätigen. Mögliche Eingabe-Werte: 1, 2, 3, ... 8 In die Untermenüebene 1 wechseln mit  $*$  / esc. Page-Programmierung Page-Mode # / ok Mögliche Aktionen: Zum Auslesen/Ändern springen mit  $# / ok$ . Zu einem anderen Punkt der Untermenüebene 1 wechseln durch Drehen des Fahrreglers. In die Hauptmenüebene wechseln mit | \* / esc. ↓ Page-Mode 32: 99 Anmerkung: L inks steht die Nr. des Registers, rechts der Wert des Registers. Mögliche Aktionen: Ein Register auslesen: Register-Nummer über die Tastatur eingeben (nur möglich, wenn der Cursor auf dem Feld der Register-Nummer steht) und mit  $\left\lfloor \frac{\mu}{r} \right\rfloor$  / ok bestätigen. Der gespeicherte Wert erscheint im rechten Feld. Ein Register ändern: am Fahrregler drehen (Cursor bewegt sich auf das Feld des Register-Wertes), Wert über die Tastatur eingeben und mit  $# /$  ok oder durch Drücken des Fahrreglers bestätigen. In die Untermenüebene 1 wechseln mit  $*$  / esc. Hauptgleis-Programmierung Hauptgleis Mögliche Aktionen: Zum Ändern springen mit  $# / ok$ .

 # / ok Zu einem anderen Punkt der Untermenüebene 1 wechseln durch Drehen des Fahrreglers. In die Hauptmenüebene wechseln mit  $\mathbb{R}$  / esc. Hauptgleis 1: 0 Anmerkung: L inks steht die Nr. der CV, rechts der Wert der CV. Beachten Sie: Mit der Hauptgleis-Programmierung können Sie nur jeweils eine CV-Variable der zuletzt eingestellten DCC-Decoderadresse ändern. Der eingestellte CV-Wert wird nicht ausgelesen (Anzeige "0"). Nach der Änderung automatische Rückkehr in den Fahrbetrieb. Mögliche Aktionen: Eine CV ändern: CV-Nr. über die Tastatur eingeben (nur möglich, wenn der Cursor auf dem Feld der CV-Nr. steht), am Fahrregler drehen (Cursor bewegt sich auf das Feld des CV-Wertes), Wert über die Tastatur eingeben und mit  $# / d$  dk bestätigen. In die Untermenüebene 1 wechseln ohne Änderung eines CV-Wertes mit  $*$  / esc.

# RailCom CV-Auslesebefehle senden

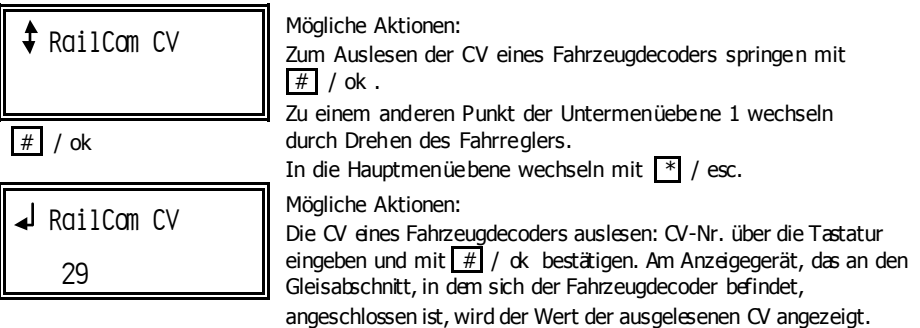

In die Untermenüebene 1 wechseln mit  $\lfloor * \rfloor$  / esc.

Seite 6.10

# 6.3. Anlagenzustand speichern und wieder herstellen

Rufen Sie das Menü mit  $\boxed{0}$  / menu auf und drehen Sie ggf. am Fahrregler, um zum Menüpunkt "Anlagenzustand" zu gelangen. Folgende Daten werden gespeichert, wenn der Menüpunkt "Anlagenzustand speichern" ausgeführt wird:

- Liste der aktiven Loks,
- **E** Zustand der Funktionen aller aktiven Lok- und Funktionsdecoder,
- Stellung der Weichen, die seit dem Einschalten geschaltet wurden.

Die Fahrstufen der Loks werden auf "0" gesetzt.

Die MasterControl bietet darüber hinaus zwei weitere Arten der Wiederherstellung von Daten:

- → Abschnitt 7.6. System neu starten
- → Abschnitt 6.4. Unterabschnitt Konfiguration löschen

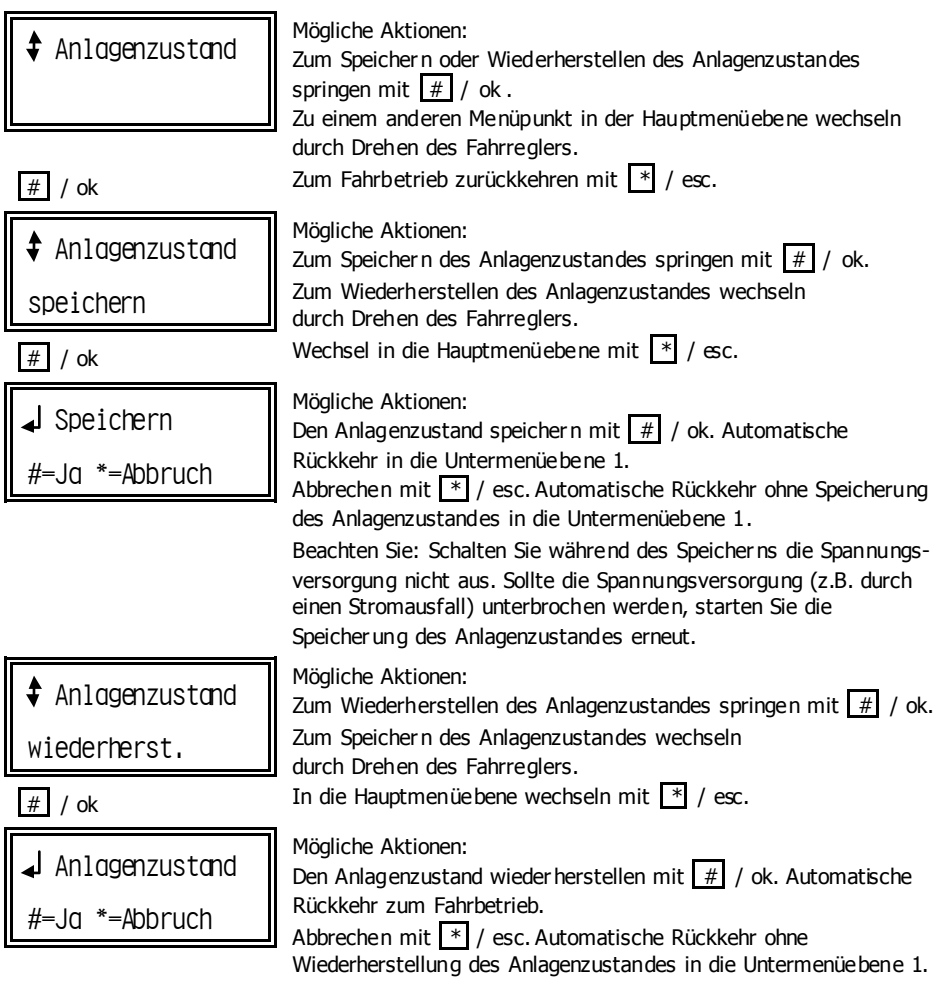

# 6.4. Parameter der externen Geräte einstellen und Grundeinstellungen ändern

Rufen Sie das Menü mit  $\boxed{0}$  / menu auf und drehen Sie ggf. am Fahrregler, um zum Menüpunkt "Einstellungen" zu gelangen. Über die verschiedenen Untermenüpunkte stellen Sie die diverse Parameter ein:

- Modus für Fahrstufe 128.
- **Modus für Fahrregler.**
- Anzahl der angeschlossenen s88-Rückmelder. Sie können in diesem Menüpunkt auch die angeschlossenen s88-Rückmelder überprüfen.
- Kurzschluss-Polarität und Kurzschluss-Empfindlichkeit der angeschlossenen Booster.
- Baudrate der seriellen Schnittstelle.
- **Datenformat der angeschlossenen Magnetartikel-Decoder.**
- Standard-Datenformat der Lok-und Funktionsdecoder. Sie können im Lokmenü jedem einzelnen Decoder ein abweichendes Formate zuweisen.
- Länge der Signalpause für Signale im Motorola-Format.
- RailCom Support.

Außerdem besteht über diesen Menüpunkt die Möglichkeit zum Löschen der Konfiguration (General-Reset).

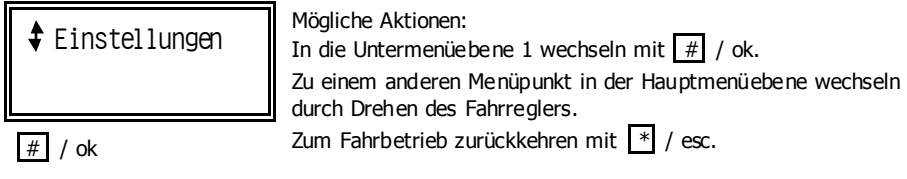

# Modus für Fahrstufe 128

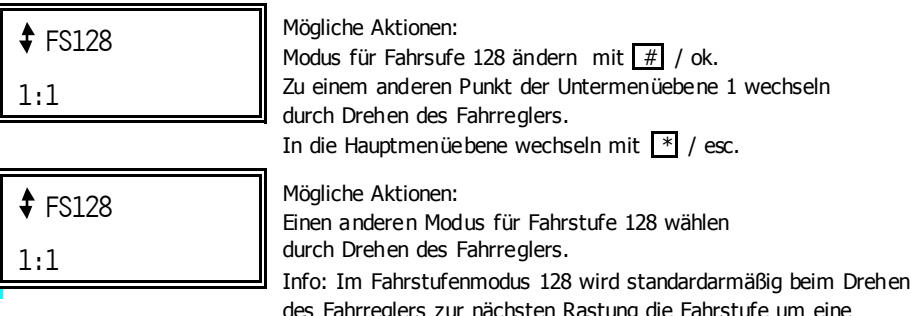

des Fahrreglers zur nächsten Rastung die Fahrstufe um eine verändert (Modus 1:1). Im Modus 1:2 wird beim Drehen des Fahrreglers zur nächsten Rastung die Fahrstufe um zwei verändert. Darüberhinaus stehen zwei Modi zur Auswahl, die im unteren Fahrstufenbereich die Auswahl der Fahrstufe in kleineren Schritten und im oberen Fahrstufenbereich in größeren Schritten vornehmen.

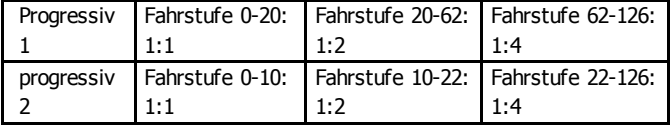

Einstellung bestätigen mit | # | / ok. Automatische Rückkehr mit Übernahme der Änderung in die Untermenüebene 1. Abbrechen mit [  $^{\ast}$  / esc. Automatische Rückkehr ohne Übernahme der Änderung in die Untermenüebene 1.

### Modus für Fahrregle r

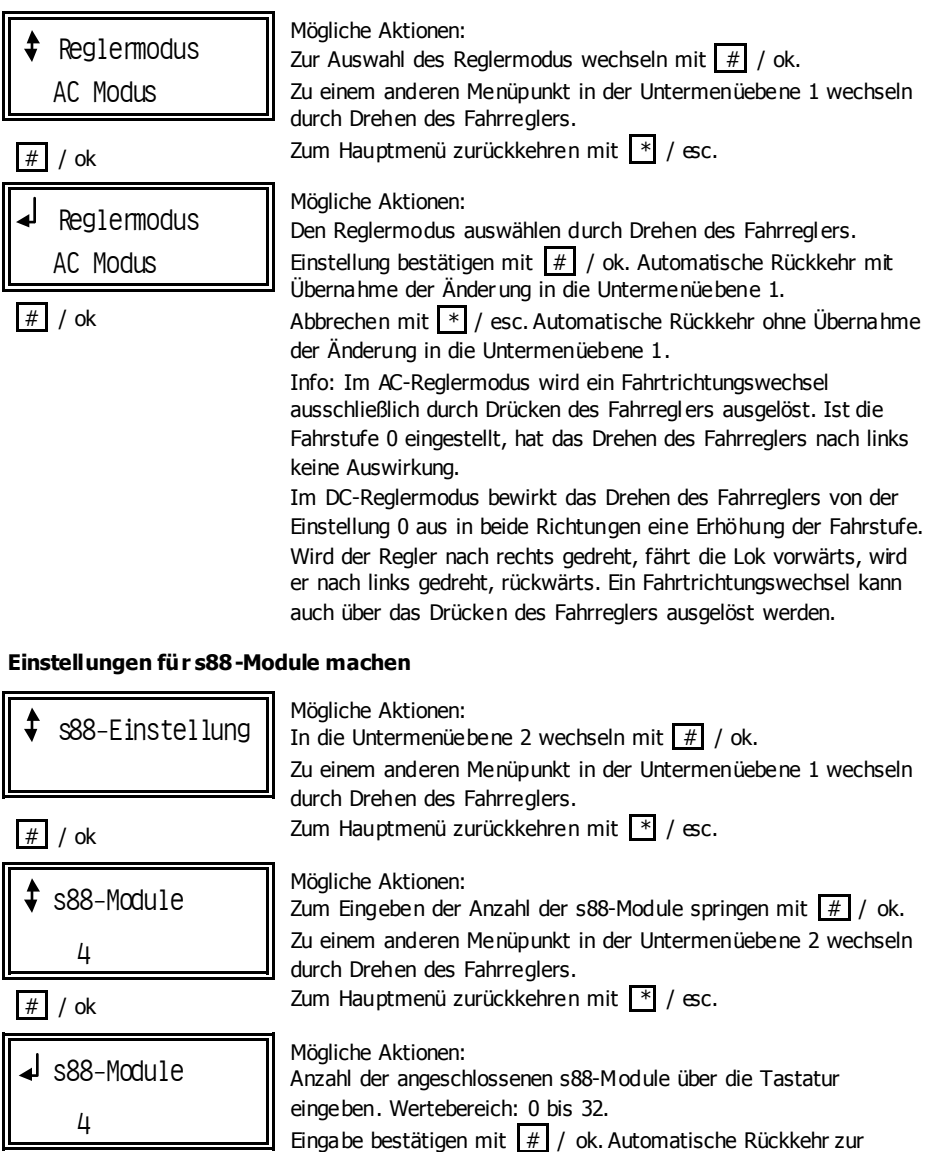

Untermenüebene 1 mit Übernahme der Eingabe.

Abbrechen mit \* / esc. Automatische Rückkehr zur Untermenüebene 1 ohne Übernahme der Eingabe.

### s88-Module testen

 $\textcolor{black}{\bullet}$  s88-Modultest

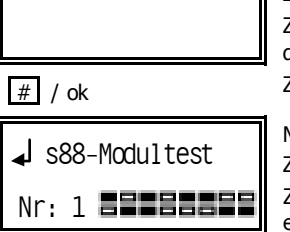

Mögliche Aktionen:

Zum Testen der s88-Module springen mit  $# /$  ok.

Zu einem anderen Menüpunkt in der Untermenüebene 2 wechseln durch Drehen des Fahrreglers.

Zum Hauptmenü zurückkehren mit  $*$  / esc.

Mögliche Aktionen:

Zur Untermenüebene 1 zurückkehren mit  $\boxed{*}$  /  $\csc$ , oder  $\boxed{\#}$  / ok. Zum Testen die Nummer des s88-Moduls über die Tastatur eingeben und mit  $# /$  ok bestätigen. Abfrage der Eingänge starten mit 10 /menu.

Nacheinander fragt die MasterControl die Zustände der Eingänge des s88-Moduls ab. Die Zustände der Eingänge 1 bis 8 werden in der oberen Zeile, die der Eingänge 9 bis 16 in der unteren Zeile angezeigt:  $\Box$  = frei,  $\blacksquare$  = belegt.

Die MasterControl wiederholt die Abfrage der Zustände fortlaufend. Dabei werden Eingänge, die bereits als belegt gemeldet wurden, weiterhin als belegt angezeigt – auch wenn sie zwischenzeitlich frei geworden sind. Sie können damit auch sehr kurze (ggf. fehlerhafte) Belegtmeldungen erkennen. Um die Anzeige zu aktualisieren, starten Sie die Abfrage der Eingänge erneut mit 0 /menu. Differenzen zwischen der Anzeige und dem tatsächlichen Zustand eines Eingangs weisen auf Probleme mit dem s88-Bus, Fehler am s88-Modul oder an Anlagenteilen, die mit dem s88-Modul verbunden sind, hin.

# Konfiguration löschen (General-Reset)

 $\uparrow$  Konfiguration

löschen

# / ok

Konfiguration

#=Löschen \*=Abbr

Mögliche Aktionen:

Zum Löschen der Konfiguration springen mit  $\#$  / ok. Zu einem anderen Menüpunkt in der Untermenüebene 1 wechseln durch Drehen des Fahrreglers.

Zum Hauptmenü zurückkehren mit  $*$  / esc.

Mögliche Aktionen:

Die Konfiguration löschen mit  $# /$  ok. Der Löschvorgang dauert einige Zeit, die MasterControl wird automatisch neu gestartet und die Gleisspannung wird ausgeschaltet.

Abbrechen mit  $*$  / esc. Automatische Rückkehr ohne Löschen der Konfiguration.

Mit diesem Programmpunkt werden alle Einstellungen der Master-Control in den Auslieferungszustand zurückgesetzt und die Lok-Datenbank wird gelöscht. Der gespeicherte Anlagenzustand bleibt erhalten, Sie können ihn nach dem Löschen der Konfiguration wiederherstellen.

! Beachten Sie: Nach dem Starten von "Konfiguration löschen" können Sie den Menüpunkt nicht unterbrechen! Unterbrechen Sie während des Löschens nicht die Stromversorgung, die Datenbank der MasterControl kann dadurch beschädigt werden!

# Booster konfigurieren

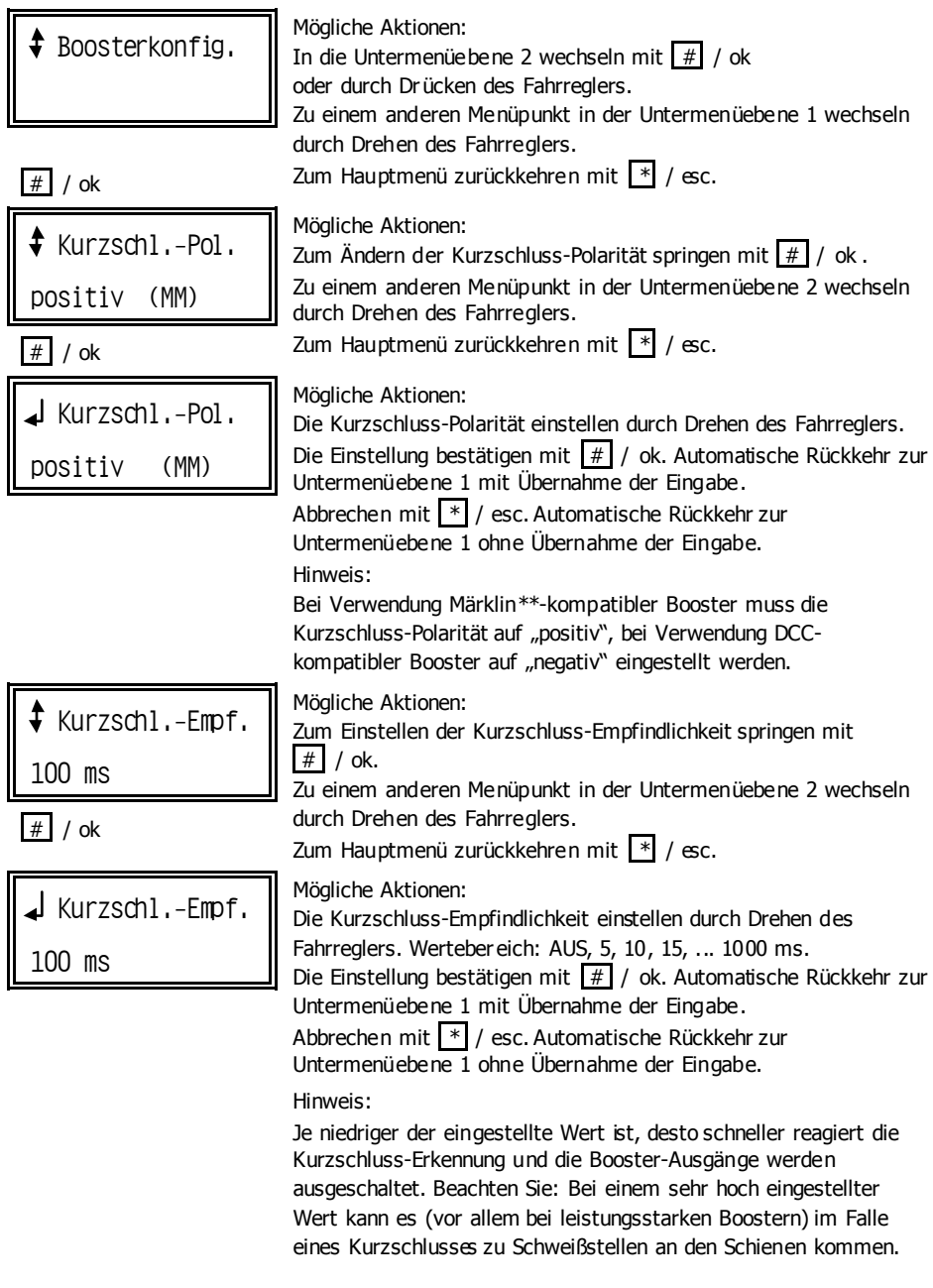

### Interface-Baudrate einstellen

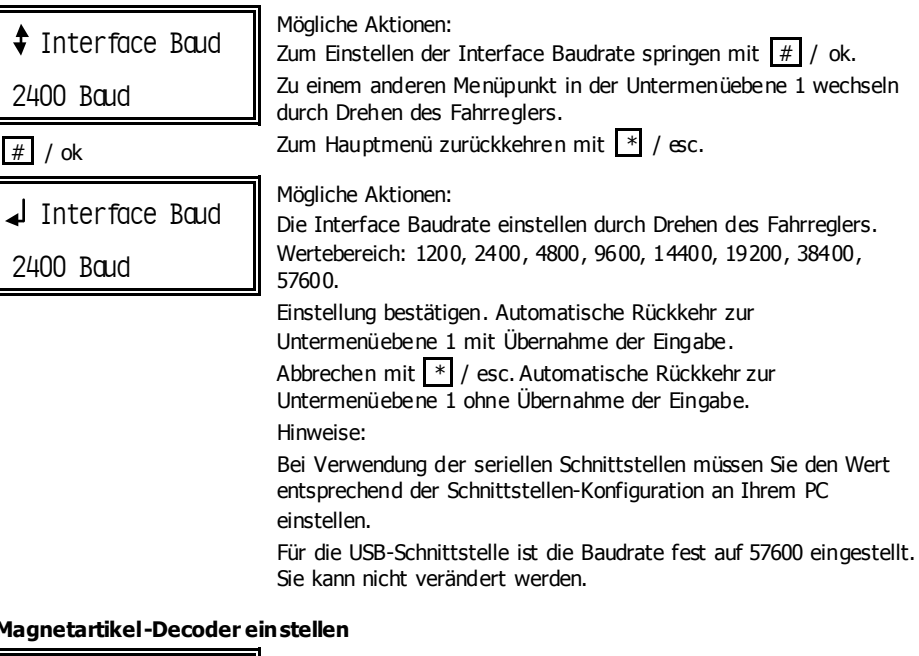

# Magnetartikel-Decoder einstellen

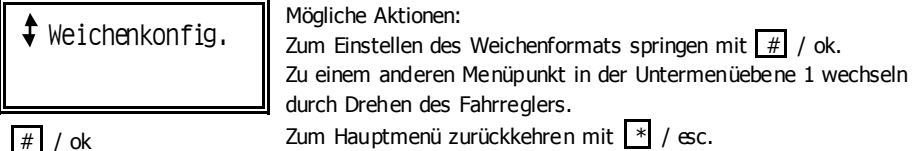

# Datenformat für alle Magneta rtikel-Decoder e instellen

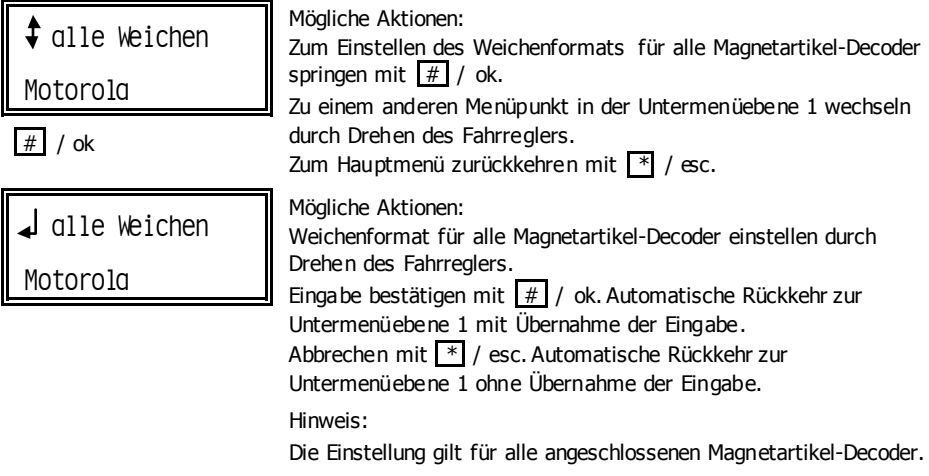

### Datenformat für einzelne Magnetartikel-Decoder einste llen

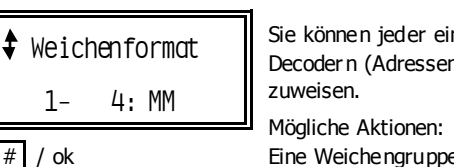

nzelnen Vierergruppen von Magnetartikel-1-4, 5-8, usw.) ein eigenes Datenformat

Eine Weichengruppe auswählen durch Eingabe einer Weichenadresse aus der Vierergruppe und  $#$  / ok. Zum Einstellen des Weichenformats für die Gruppe springen mit  $# /$  ok. Zu einem anderen Menüpunkt in der Untermenüebene 1 wechseln durch Drehen des Fahrreglers.

Zum Hauptmenü zurückkehren mit  $\mathbb{R}$  / esc.

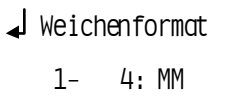

Mögliche Aktionen:

Weichenformat für eine Vierergruppe einstellen durch Drehen des Fahrreglers. Eingabe bestätigen mit  $# /$  ok. Automatische Rückkehr zur Untermenüebene 1 mit Übernahme der Eingabe. Abbrechen mit  $*$  / esc. Automatische Rückkehr zur Untermenüebene 1 ohne Übernahme der Eingabe.

# Schaltzeit der Magnetartikel-Decoder einste llen

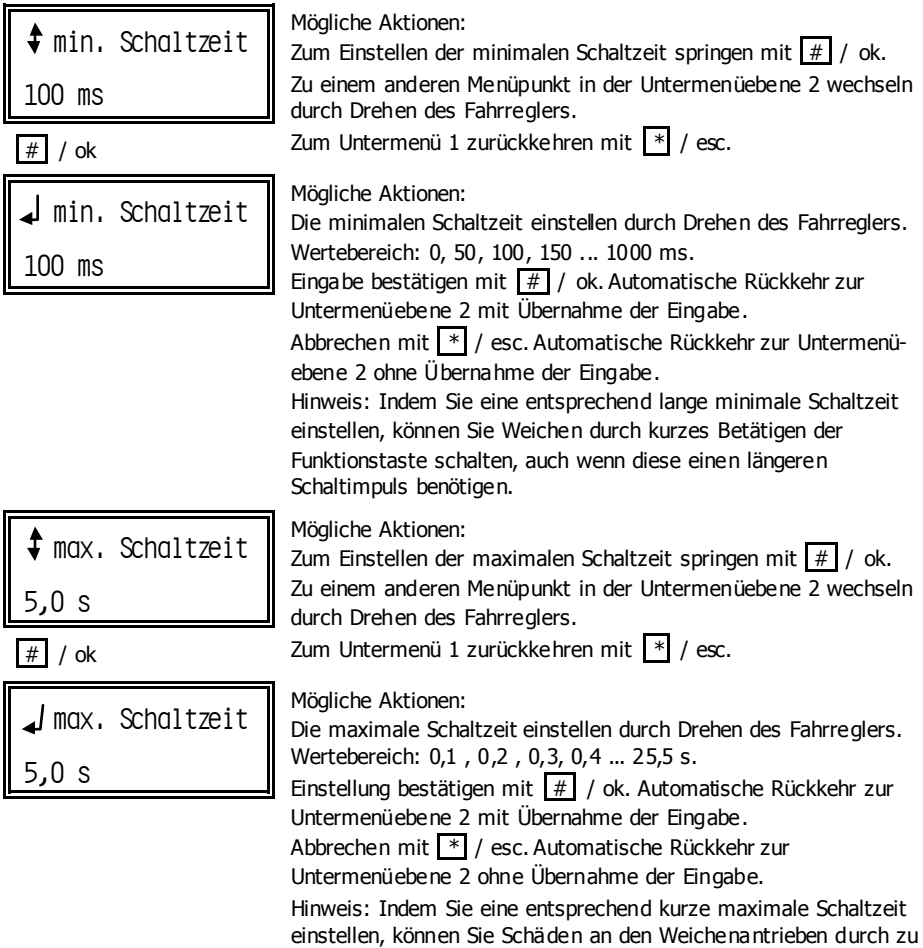

lange gesendete Schaltimpulse verhindern.

### Standard-Datenformat für Lok- und Funktionsdecoder einstellen

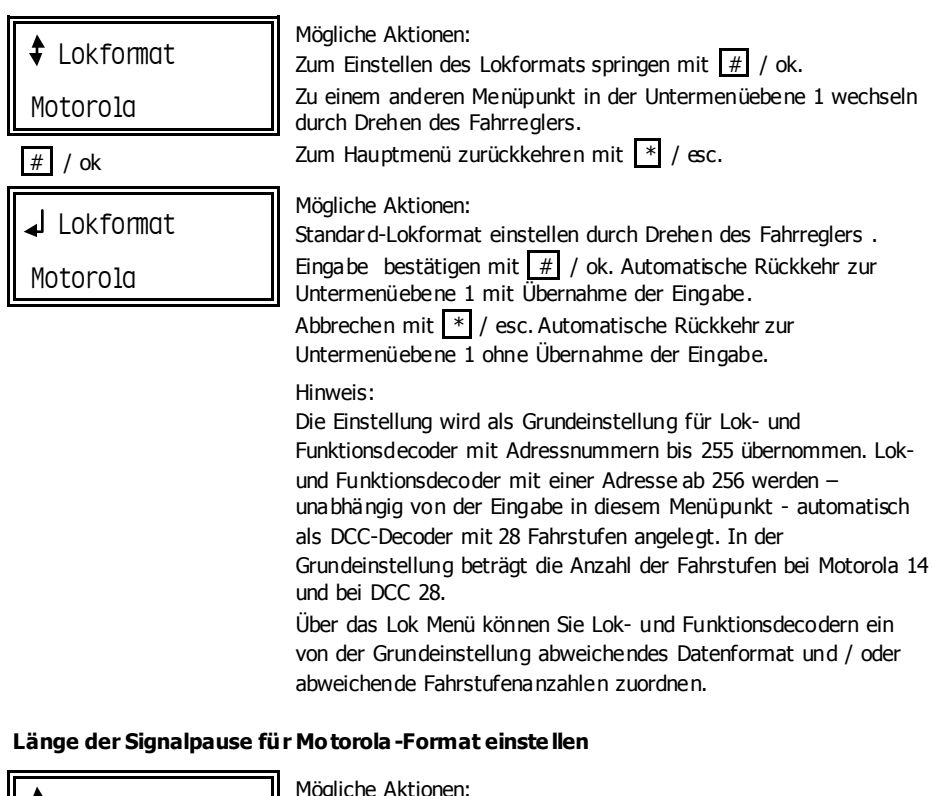

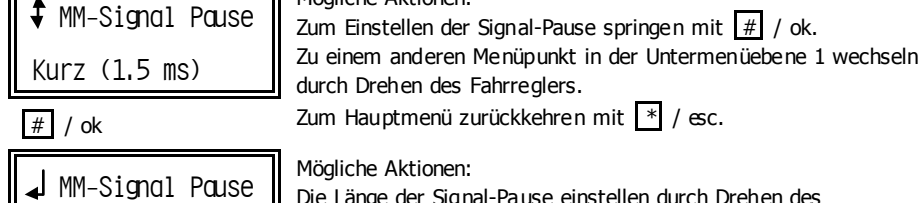

Kurz (1.5 ms)

nen:

Die Länge der Signal-Pause einstellen durch Drehen des Fahrreglers. Wertebereich: kurz (1,5 ms) oder lang (4,025 ms). Die Einstellung mit  $\boxed{\#}$  / ok bestätigen. Automatische Rückkehr zur Untermenüebene 1 mit Übernahme der Eingabe. Abbrechen mit | \* | / esc. Automatische Rückkehr zur

der Signal-Pause springen mit  $# / ok$ .

Untermenüebene 1 ohne Übernahme der Eingabe.

Hinweis:

Die Einstellung gilt nur für Lok- und Funktionsdecoder mit Motorola-Format. Empfehlenswert ist die Einstellung der kurzen Signal-Pause. Nur wenn im Fahrbetrieb mit Motorola I-Decodern Probleme auftreten, sollten Sie die lange Signal-Pause einstellen.

## RailCom Support

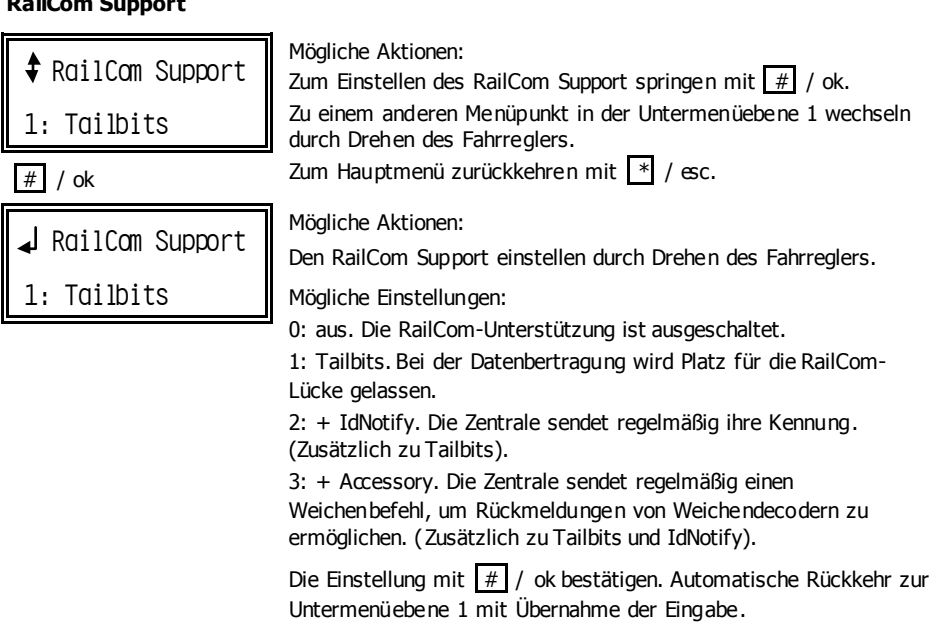

Abbrechen mit | \* | / esc. Automatische Rückkehr zur

Untermenüebene 1 ohne Übernahme der Eingabe.

# 6.5. Software-Update für externe Geräte ausführen

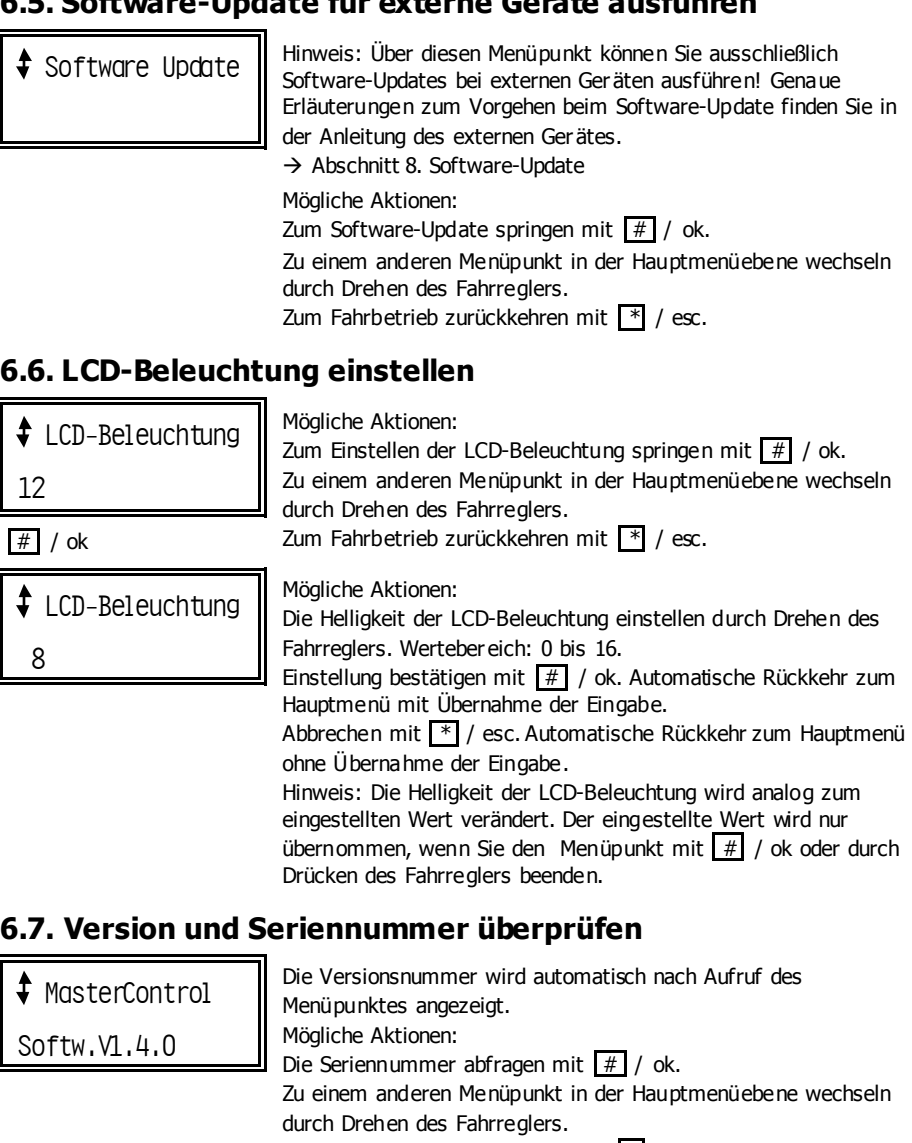

Zum Fahrbetrieb zurückkehren mit  $*$  / esc.

# 6.8. Exit

**↓** Exit

Mögliche Aktionen:

Zum Fahrbetrieb zurückkehren mit  $\boxed{\#}$  / ok oder mit  $\boxed{*}$  /  $\csc$ . Wechsel zu einem anderen Menüpunkt in der Hauptmenüebene durch Drehen des Fahrreglers.

# 7. Fahrbetrieb

# 7.1. Gleisspannung ein- und ausschalten

$$
\begin{bmatrix}\n 99 & \text{Stop} & 0 \\
\text{90} & \text{Stop} & 0\n \end{bmatrix}
$$

Nachdem Sie die MasterControl eingeschaltet haben, sind der oder die angeschlossenen Booster zunächst ausgeschaltet, d.h. an den Gleisen liegt keine Spannung an. Sie haben vor dem Einschalten der Spannung die Möglichkeit, die Fahrstufen der aktiven Loks zu überprüfen und zu reduzieren oder den gespeicherten Anlagenzustand wiederherzustellen.

```
 go
```
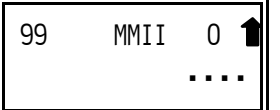

Drücken Sie die Taste go. Damit werden der oder die Booster eingeschaltet. Das Datenformat der zuletzt angezeigten

Die Decoderadresse, die vor dem Ausschalten der MasterControl

zuletzt angezeigt wurde, wird wieder angezeigt.

Decoderadresse wird angezeigt.

## **STOPP**

Sie können die Booster mit der Taste | stop ausschalten. Wenn z.B. ein Zusammenstoß droht, können Sie so mit einer Taste den gesamten Fahrbetrieb auf der Anlage sofort anhalten. Beachten Sie: Die Fahrstufen und der Zustand der Funktionen bleiben erhalten! Sobald Sie die Booster mit go wieder einschalten, fahren alle aktiven Loks mit der eingestellten Fahrstufe weiter.

Achtung! Einige Lokdecoder verfügen über Zusatzschaltungen, die bei einer Unterbrechung der Gleisspannung den Lokdecoder weiter mit Strom versorgen. Wieviel Energie zur Verfügung gestellt wird und welche Strecke die Lok damit zurücklegen kann, sollten Sie vor Aufnahme des Fahrbetriebes überprüfen. Wird viel Energie bereitgestellt, reicht das Ausschalten der Booster ggf. nicht aus, um Zusammenstöße zu verhindern.

# HALT

Durch gleichzeitiges Drücken der Shifttaste ( $\hat{u}$ ) und der Taste stop können Sie ebenfalls den gesamten Fahrbetrieb auf der Anlage sofort anhalten. Im Gegensatz zum Stopp-Modus wird ein Nothalt ausgeführt und die Fahrstufen aller aktiven Loks werden auf "0" gesetzt. Der Zustand der Funktionen bleibt erhalten. Die Gleisspannung wird nicht abgeschaltet.

# HALT für e ine Lok

Durch gleichzeitiges Drücken der Shifttaste  $(\hat{\mathbf{t}})$  und des Fahrreglers können Sie die zuletzt aufgerufene Lok, deren Daten im Display angezeigt werden, sofort anhalten. Die Fahrstufe der Lok wird intern auf "0" gesetzt. Der Zustand der Funktionen und die eingestellte Fahrstufe bleiben erhalten. Die Gleisspannung wird nicht abgeschaltet, weitere Loks auf der Anlage fahren folglich weiter.

Der Halt wird durch Blinken der eingestellten Fahrstufe und des Fahrtrichtungspfeils angezeigt. Während des Halts können Sie Änderungen an der Fahrstufe oder den Funktionen vornehmen. Der Halt wird durch nochmaliges Drücken der Shifttaste ( $\hat{u}$ ) und des Fahrreglers beendet.

# 7.2. Lok- und Funktionsdecoder ansteuern

## Aktive Lok- und Funktionsdecoder

Sobald Sie einen Lok- oder Funktionsdecoder aufrufen, wird die Adresse intern als "aktiv" gespeichert. Die jeweils zuletzt aufgerufene Lokadresse wird im Display angezeigt. Im internen Datenspeicher können bis zu 64 aktive Loks verwaltet werden. Wird eine 65. Lok aufgerufen, wird die Lok aus der Liste der aktiven Loks gelöscht, die am längsten nicht im Display angezeigt wurde.

Sobald Sie eine Lokadresse an der MasterControl aufrufen, greift das System automatisch auf die in der Lok-Datenbank gespeicherten Parameter zu. Wenn Sie eine Lokadresse zum ersten Mal aufrufen, werden ihr automatisch die Grundeinstellungen zugewiesen.

→ Abschnitt 6.1. Parameter im Lok Menü einstellen

## Anzeigen im Display

Im Display werden die zuletzt aufgerufene Decoderadresse, der Lokname (sofern vergeben), das zugeordnete Datenformat, die eingestellte Fahrstufe, die Fahrtrichtung und die eingeschalteten Funktionen angezeigt. Außerdem wird angezeigt, ob eine Lok gegen die Übernahme durch ein anderes Fahrgerät gesperrt ist.

Bitte beachten Sie: Im Motorola I-Format wird keine absolute Richtungsinformation gesendet. Daher wird bei Decodern für das Motorola I-Format kein Pfeil für die Fahrtrichtung angezeigt.

## Adresse eingeben

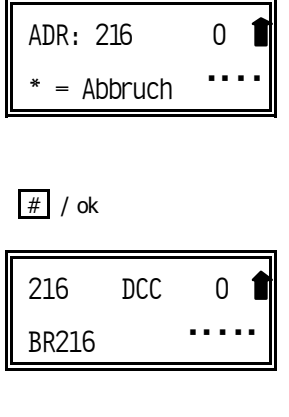

Geben Sie die Adresse des Lok- oder Funktionsdecoders über die Tastatur ein. Bei der Eingabe der ersten Ziffer wird das Display automatisch auf die Adresseingabe umgeschaltet.

Hinweis: Die Adresse kann 1- bis 5-stellig sein. Die Eingabe führender Nullen (Adresse 09) ist nicht nötig, sondern führt zum Wechsel in das Menü.

Bestätigen Sie die eingegebene Adresse mit  $\boxed{\#}$  / ok. Zum Abbrechen der Eingabe drücken Sie  $\mathbb{R}$  / esc.

Nach dem Aufrufen einer Lokadresse werden im Display die Adresse, der Name (sofern vergeben) und das der Adresse zugeordnete Datenformat angezeigt. Ist die Adresse bereits in der Lok-Datenbank angelegt, wird auf die eingegebenen Daten zurückgegriffen. Ist die Adresse noch nicht angelegt, werden ihr die Grundeinstellungen zu geordnet.

## Zwei Lokadressen abwechselnd ansteuern

Nach gleichzeitigem Drücken der Shifttaste  $(\hat{\mathbf{T}})$  und der Taste 0 / menu erscheint die Lokadresse im Display, die vor der gerade angezeigten Adresse angezeigt wurde. Mit dieser Funktion können Sie einfach und schnell zwischen zwei Lokadressen wechseln, die Sie parallel ansteuern wollen.

## Lok aus der Lok-Datenbank aufrufen

Alternativ zum Aufrufen eines Lok- oder Funktionsdecoders über die Eingabe der Adresse können Sie ihn auch aus der Lok-Datenbank aufrufen. Diese Möglichkeit ist z.B. dann hilfreich, wenn Sie

zwar den Loknamen noch wissen, jedoch die zugehörige Adressnummer vergessen haben. Rufen Sie dazu das Menü mit  $\boxed{0}$  / menu auf.  $\rightarrow$  Abschnitt 6.1. Parameter im Lok Menü einstellen.

### Fahrgeschwindigkeit einstellen

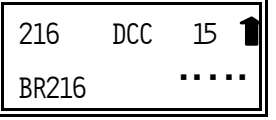

Stellen Sie die Fahrgeschwindigkeit durch Drehen am Fahrregler ein. Der eingestellte Wert wird im Display angezeigt. Der höchste mögliche Wert der Fahrstufe hängt davon ab, welches Datenformat und welche Anzahl von Fahrstufen dem Lokdecoder zugeordnet sind.

### Fahrgeschwindigkeit direkt eingeben

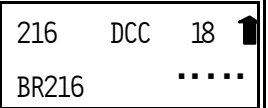

Anstatt die Fahrgeschwindigkeit für eine Lok durch Drehen am Fahrregler einzustellen, können Sie sie auch direkt über die Tastatur eingeben. Bestätigen Sie die Eingabe mit | go |.

### Fahrtrichtung einstellen

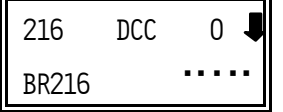

Durch Drücken des Fahrreglers ändern Sie die Fahrtrichtung. Die eingestellte Richtung wird im Display angezeigt (nicht bei Decodern für das Motorola I-Format). Beim Auslösen eines Fahrtrichtungswechsels wird die Fahrstufe automatisch auf "0" gesetzt, bei einigen Decodern wird dabei ein Nothalt ausgelöst. Ist für den Fahrregler der DC-Modus eingestellt, wird die Fahrtrichtung durch die Drehrichtung des Fahrreglers bestimmt: rechts herum: Fahrtrichtung "vorwärts", links herum: Fahrtrichtung "rückwärts".

## Funktionen f0 / Licht und f1 bis f4 schalten

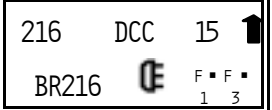

Betätigen Sie die Tasten function, f1, f2, f3 oder f4. Wenn eine Funktion eingeschaltet ist, wird sie im Display angezeigt. → Abschnitt 7.3. Doppeltraktionen

## Funktionen f5 bis f8 schalten

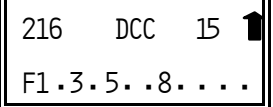

Die Funktionen f5 bis f8 stehen nur bei Decodern für das DCC-Format zur Verfügung. Zum Schalten der Funktionen f5 bis f8 halten Sie die Shifttaste ( $\hat{\mathbf{t}}$ ) gedrückt, während Sie die Tasten  $\begin{bmatrix} f_1 \\ f_2 \end{bmatrix}$ für die Funktion f5, f2 für die Funktion f6, usw. drücken.

## Funktionen f1 bis f12 schalten

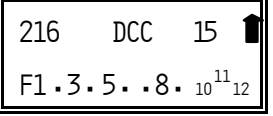

Um eine Funktion zu schalten, können Sie für die zuletzt aufgerufene Lok, die im Display angezeigt wird, die Nummer der Funktion über die Tastatur eingeben und die Funktion anschließend mit function ein- oder ausschalten. Mit diesem Verfahren können die Funktionen f1 bis f12 geschaltet werden.

### Eingeschaltete Funktionen anzeigen

Durch Betätigen der Shifttaste (1) werden für die Lok, die im Display angezeigt wird, alle eingeschalteten Funktionen (ausser Function / f0) angezeigt. Da die Zahl der Funktionen im Motorola-Format auf 4 beschränkt ist, ist diese Funktion für Motorola-Decoder inaktiv.

# 7.3. Doppeltraktionen

## Doppeltraktionen bilden

Fahren Sie die beiden Loks hintereinander und stellen Sie bei beiden Loks die gleiche Fahrtrichtung ein.

Beachten Sie: Die Ansteuerung von beiden Loks in Doppeltraktionen ist nur möglich, wenn beiden Decodern die gleiche Anzahl von Fahrstufen zugeordnet ist. Eine Doppeltraktion mit Lokdecodern mit verschiedenem Datenformat ist möglich, Voraussetzung: beide Decoder haben 14 Fahrstufen oder der Motorola-Decoder 27 Fahrstufen und der DCC-Decoder 28 Fahrstufen. Wenn Sie versuchen, Lokdecoder mit verschiedenen Fahrstufen in einer Doppeltraktion zu verbinden, zeigt die MasterControl eine Fehlermeldung an.

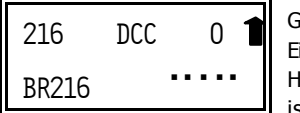

Geben Sie die Adresse der ersten Lok ein und bestätigen Sie die ingabe mit  $# /$  ok.

linweis: Das Schalten der Funktionen der zuerst eingegebenen Lok ist nach der Bildung der Doppeltraktion einfacher. Betätigen Sie nochmals die Taste  $# /$  ok.

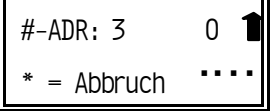

Geben Sie dann die Adresse der zweiten Lok ein und bestätigen Sie die Eingabe mit  $#$  / ok. Zum Abbruch einer Eingabe drücken Sie  $\mathbb{R}$  / esc.

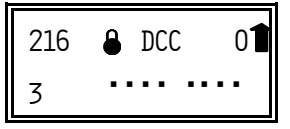

Die Adressen der beiden Loks werden übereinander im Display angezeigt, und zwar die der ersten Lok oben und die der zweiten Lok unten. Beide Loks reagieren jetzt gemeinsam auf Fahrbefehle und den Befehl zum Richtungswechsel.

Das Zeichen & im Display zeigt an, dass die Doppeltraktion nicht durch ein anderes Fahrgerät übernommen werden kann.

## Schalten der Funktionen bei Doppeltraktionen

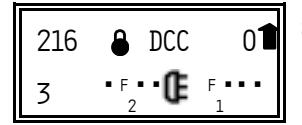

Sie können die Funktionen f0 / function und f1 bis f4 der beiden Loks einer Doppeltraktion getrennt schalten. Das Schalten der Funktionen f5 bis f8 ist bei Doppeltraktionen grundsätzlich nicht möglich.

Sie schalten die Funktionen der im Display oben angegebenen Lok (der ersten Lok) mit  $\boxed{\text{function}}$ ,  $\boxed{\text{f1}}$ ,  $\boxed{\text{f2}}$ ,  $\boxed{\text{f3}}$  oder  $\boxed{\text{f4}}$ . Um die Funktionen der im Display unten angegebenen Lok (der zweiten Lok) zu schalten, müssen Sie beim Betätigen der Funktionstasten die Shifttaste gedrückt halten.

Die eingeschalteten Funktionen werden im Display angezeigt, und zwar für die erste Lok rechts unten und für die zweite Lok in der Mitte der unteren Zeile. In unserem Beispiel sind für die Lok Nummer 216 die Funktionen f0 / function und f1 eingeschaltet und für die Lok Nummer 3 die Funktion f2.

### Lösen einer Doppeltraktion

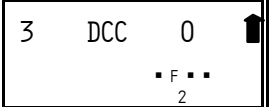

Zum Lösen einer Doppeltraktion geben Sie die Adresse der Lok erneut ein, mit der Sie allein weiterfahren wollen. Bestätigen Sie die Eingabe mit  $# / ok$ .

# 7.4. Magnetartikel-Decoder ansteuern

Zum Ansteuern von Weichen- und Schaltdecodern gehen Sie wie folgt vor:

- Geben Sie nur die Adresse ein. Beachten Sie: Betätigen Sie nach der Eingabe nicht die Taste # / ok. Die MasterControl ruft dann automatisch eine Lokadresse auf.
- Betätigen Sie die Taste f1 für die Weichenstellung "geradeaus" oder Schaltdecoder-Ausgang "ein" bzw. f2 für "Abzweig" oder Schaltdecoder-Ausgang "aus".

## **Schaltzeit**

Das Signal zum Schalten des Weichen- oder Schaltdecoderausgangs wird so lange gesendet, wie Sie die Funktionstaste gedrückt halten. Die minimale und die maximale Schaltzeit wird jedoch entsprechend den im Menüpunkt "Weichenkonfiguration" eingestellten Werten begrenzt.

→ Abschnitt 6.4. Unterabschnitt Schaltzeit der Magnetartikel-Decoder einstellen

Beachten Sie: Zum Schalten mancher Komponenten, die über einen Weichen- oder Schaltdecoder geschaltet werden sollen, reicht ein kurzer Impuls nicht aus (z.B. Entkupplungsgleise). Halten Sie die Funktionstaste daher so lange gedrückt, bis der Schaltvorgang beendet ist oder stellen Sie die minimale Schaltzeit entsprechend ein.

### Datenformat von Magnetartikel-Decodern

Das Datenformat legen Sie für alle Weichen- und Schaltdecoder einheitlich fest.

→ Abschnitt 6.4. Unterabschnitt Standard-Datenformat der Magnetartikel-Decoder einstellen

# 7.5. Fahrbetrieb mit MasterControl und dezentralen Steuergeräten

Sobald ein dezentrales Steuergerät an das EasyNet angeschlossen wird, erfolgt automatisch die Anmeldung des Gerätes bei der MasterControl. Wird an dem Steuergerät eine Lokadresse aufgerufen, prüft die MasterControl, ob die Lok gegen eine Übernahme durch ein anderes Fahrgerät gesperrt ist. Ist das nicht der Fall, weist die MasterControl dem Fahrgerät die Lok und deren momentanten Status (Datenformat, Fahrstufe, Fahrtrichtung, Zustand der Funktionen, Name) zu. Die Lok kann dann vom dezentralen Fahrgerät aus gesteuert werden. Die Fahrinformationen werden von der LokControl an die MasterControl übertragen, diese sendet die Daten an den entsprechenden Decoder.

## Eine Lokadresse gegen Übernahme sperren

Sobald Sie an einem Gerät eine Decoderadresse eingegeben haben, können Sie den Decoder von dem betreffenden Gerät aus ansteuern. Um zu verhindern, dass von einem anderen Gerät aus die Ansteuerung eines Decoders übernommen wird, wiederholen Sie die Eingabe der Adresse und bestätigen die Eingabe mit  $\frac{4}{x}$  / ok. Die Lok ist dann gegen die Übernahme gesperrt, im Display wird dieses durch das Schloßsymbol & neben der Lokadresse angezeigt. Indem Sie die Lokadresse erneut eingeben oder eine andere Lokadresse eingeben, wird die Sperre aufgehoben.

## Besonderheiten e iner Doppe ltraktion

Eine Doppeltraktion bleibt zunächst unter der Kontrolle des Gerätes, wo sie gebildet wurde. Sie kann nicht von einem anderen Fahrgerät übernommen werden. Erst wenn an dem betreffenden Gerät eine andere Adresse eingegeben wurde, ist es möglich, die Doppeltraktion an einem anderen Fahrgerät zu übernehmen.

# 7.6. System neu starten (Reset)

Durch gleichzeitiges Betätigen der Tasten stop und go führen Sie einen Reset durch. Halten Sie die Tasten so lange gedrückt, bis im Display "Reset" erscheint. Sobald Sie die Tasten loslassen, wird das System neu gestartet:

- Alle Funktionen der Lok- und Funktionsdecoder werden ausgeschaltet.
- Die Fahrstufen aller Loks werden auf "0" gesetzt.
- Die Doppeltraktionen werden gelöst.
- Bei allen angeschlossenen Geräten wird die zuletzt aufgerufene Adresse wieder eingestellt.
- Der / die Booster (die Gleisspannung) wird / werden ausgeschaltet.

Verwechseln Sie den Reset nicht mit dem Löschen der Konfiguration (General-Reset) oder dem Wiederherstellen des Anlagenzustandes.

- $\rightarrow$  Abschnitt 6.3. Anlagenzustand speichern und wiederherstellen
- → Abschnitt 6.4. Unterabschnitt Konfiguration löschen

# 8. Software-Update

Die MasterControl ist ein ausgereiftes Produkt entsprechend dem aktuellen Stand der Technik. Die Steuerungssoftware wird an neue Entwicklungen angepasst. Sie kann durch ein Software-Update auf den jeweils aktuellen Stand gebracht werden.

Trennen Sie die MasterControl von der Stromversorgung. Drücken Sie gleichzeitig die Tasten stop und go und schalten Sie die Stromversorgung wieder ein, während Sie die beiden Tasten gedrückt halten. Im Display erscheint die Meldung "Boot Loader", die Versionsnummer des Boot Loaders (= Update-Programm) sowie die Versionsnummer der Hardware, z.B. "HW =  $12$ ".

Stellen Sie nun die Verbindung zu Ihrem PC her und starten Sie danach das Update-Programm auf dem PC.

Beachten Sie: Stellen Sie immer erst die Verbindung zum PC her, bevor Sie das Programm starten. Andernfalls kann es sein, dass die Software die Schnittstelle, über die Sie Ihren PC an die MasterControl angeschlossen haben, nicht korrekt erkennt.

Fahren Sie entsprechend der Anleitung des Programms fort.

### Update-Service

Über unseren Update-Service erhalten Sie die Möglichkeit, Ihre MasterControl immer auf dem aktuellen Stand zu halten. Sie können die Software-Updates selber ausführen, wenn Sie über einen PC mit Linux- oder Windows-Betriebssystem sowie ein serielles oder USB-Kabel verfügen. Die aktuelle Software können Sie direkt von unserer Homepage kostenlos herunterladen. Alternativ können Sie die Software auf Datenträger bei uns bestellen oder uns Ihre MasterControl zum Update zusenden. Nähere Informationen erhalten Sie bei unserer Hotline und auf unserer Homepage.

Senden Sie uns die beiliegende Karte ausgefüllt zu. Wir informieren Sie dann automatisch über neue Softwareversionen und Neuheiten für Ihre EasyControl.

# 9. Checkliste zur Fehlersuche

# 9.1. Fehler bei der Inbetriebnahme

- Nachdem Sie die Gleisspannung eingeschaltet haben, reagiert die Lok zwar auf das Ein- und Ausschalten der Funktionen, sie fährt jedoch nicht los, wenn Sie am Fahrregler drehen. Mögliche Ursache: Der Fahr-Booster ist an den Bremsbooster-Ausgang angeschlossen. Dieser sendet als Fahrstufe stets "0".  $\rightarrow$  Schließen Sie den Fahr-Booster an den Ausgang des Fahr-Boosters an.
- Beim Einschalten der Booster mit der Taste go schaltet sich die MasterControl sofort aus und meldet "Kurzschluss".

Mögliche Ursache: Die Kurzschluss-Polarität des / der Booster ist falsch eingestellt. → Ändern Sie die Einstellung der Kurzschluss-Polarität.

 Beim Einschalten der MasterControl bleibt sie bei der Anzeige der Versionsnummer stehen. Mögliche Ursache: Die Lok-Datenbank ist beschädigt, z.B. infolge eines Stromausfalls während des Löschens der Konfiguration.  $\rightarrow$  Halten Sie die Taste  $\boxed{0}$  / menu gedrückt, während Sie die MasterControl einschalten. Die MasterControl springt automatisch in den Menüpunkt "Konfiguration löschen. Führen Sie diesen Menüpunkt aus.

# 9.2. Fehler beim Einstellen der Parameter

- Die eingegebenen / eingestellten Parameter werden von der MasterControl nicht übernommen. Mögliche Ursache: Sie haben den Menüpunkt beendet, ohne Ihre Eingabe mit  $\left[\frac{\mu}{\mu}\right]$  / ok zu bestätigen.  $\rightarrow$  Wiederholen Sie Ihre Eingaben und beenden Sie Ihre Eingabe mit  $\left[\begin{array}{c} \# \end{array}\right]$  / ok .
- Ein eingegebener (Lok-) Name wurde von der MasterControl nicht gespeichert. Mögliche Ursache: Sie haben weniger als 11 Zeichen eingegeben. → Wiederholen Sie Ihre Eingabe und geben Sie ggf. zusätzliche Leerzeichen ein.
- Beim Programmieren eines DCC-Decoders zeigt die MasterControl eine Fehlermeldung an. Mögliche Ursache: Sie haben eine Programmierart ausgewählt, die vom Decoder nicht unterstützt wird. > Überprüfen Sie anhand der Anleitung für den Decoder, für welche Programmierarten dieser ausgelegt ist.
- Beim Auslesen der langen Adresse eines DCC-Decoders zeigt die MasterControl einen Fehlermeldung an.

Mögliche Ursache: Der Decoder ermöglicht die Vergabe von langen Adressen nicht.

 Beim Testen eines s88-Moduls werden alle Eingänge als belegt angezeigt, obwohl diese (z.T.) frei sind.

Mögliche Ursache: Der Stecker am Rückmelde-Modul ist verkehrt herum in die Buchse gesteckt.

- Überprüfen Sie den Anschluss.

Sie können nicht alle s88-Module testen, obwohl diese korrekt angeschlossen sind.

Mögliche Ursache: Die Anzahl der s88-Module ist falsch definiert.  $\rightarrow$  Ändern Sie de Anzahl der s88-Module.

# 9.3. Fehler im Betrieb

- Eine Lok reagiert nicht auf Fahr- und Schaltbefehle, obwohl Sie die richtige Lokadresse eingegeben haben. Mögliche Ursache: Der Lokadresse ist ein falsches Daterformat zugeordnet.  $\rightarrow$  Ändern Sie das Datenformat.
- Eine Lok mit DCC-Decoder fährt bereits bei Fahrstufe 1 mit sehr hoher Geschwindigkeit. Mögliche Ursache: Der Lokadresse ist die Fahrstufen-Anzahl "128" zugeordnet, der Lokdecoder unterstützt jedoch lediglich 14 oder 28 Fahrstufen.  $\rightarrow$  Ändern Sie die Fahrstufen-Anzahl.
- Bei einer Lok mit DCC-Decoder lässt sich das Licht nicht schalten und / oder beim Hochschalten der Fahrstufen flackert das Licht.

Mögliche Ursache: Die Einstellung der Fahrstufen-Anzahl am Decoder und an der MasterControl stimmen nicht überein.  $\rightarrow$  Ändern Sie die Fahrstufen-Anzahl am Decoder oder an der MasterControl.

- Beim Hochschalten der Fahrstufen für eine Lok mit Motorola-Decoder wird nur bei jeder zweiten Fahrstufe tatsächlich die Geschwindigkeit gewechselt. Mögliche Ursache: Dem Lokdecoder ist die Fahrstufen-Anzahl "27 a" oder "27 b" zugeordnet, der Lokdecoder unterstützt jedoch lediglich 14 Fahrstufen. → Ändern Sie die Fahrstufen-Anzahl.
- Im Fahrbetrieb bereiten Loks mit Motorola I-Decodern Probleme: Sie reagieren nicht auf Fahr- und Sc haltbefehle oder haben ein schlechtes Fahrverhalten. Mögliche Ursache: Die Länge der Signal-Pause ist falsch eingestellt. → Verändern Sie die Pausenzeit.
- Die beiden Loks einer Doppeltraktion fahren in ent gegengesetzte Richtungen. Mögliche Ursache: Bevor Sie die Doppeltraktion gebildet haben, haben Sie nicht die gleiche Fahrtrichtung für beide Loks eingestellt.  $\rightarrow$  Bilden Sie die Doppeltraktion erneut.
- Die Weichen lassen sich nicht schalten. Mögliche Ursache: Das Weichenformat ist falsch eingestellt. → Verändern Sie das Weichenformat.
- Die MasterContol reagiert nicht auf Software-Befehle des angeschlossenen PCs. Mögliche Ursache: Die Baudrate ist falsch eingestellt. → Ändern Sie die Baudrate. Mögliche Ursache: Die Verbindung zwischen PC und MasterControl ist fehlerhaft.  $\rightarrow$ Überprüfen Sie das Verbindungskabel. Prüfen Sie, ob am PC der richtige Com-Port eingestellt ist.

# 9.4. Fehler beim Software-Update

- Nach dem Update lässt sich die MasterControl nicht starten und / oder im Display wird "inkompatible HW" angezeigt. Mögliche Ursache: Beim Update wurde eine falsche Software aufgespielt (z.B. von der
	- LokControl). → Wiederholen Sie das Update.
- Während des Updates springt der Fortschrittsbalken (mehrfach) an den Anfang zurück.
	- Dieses ist kein Fehler. Das Update-Programm überprüft fortlaufend, ob die Datenübertragung korrekt erfolgt. Ist das nicht der Fall, startet das Programm aus Sicherheitsgründen die Ausführung des Updates erneut.

# 10.1. Technische Daten

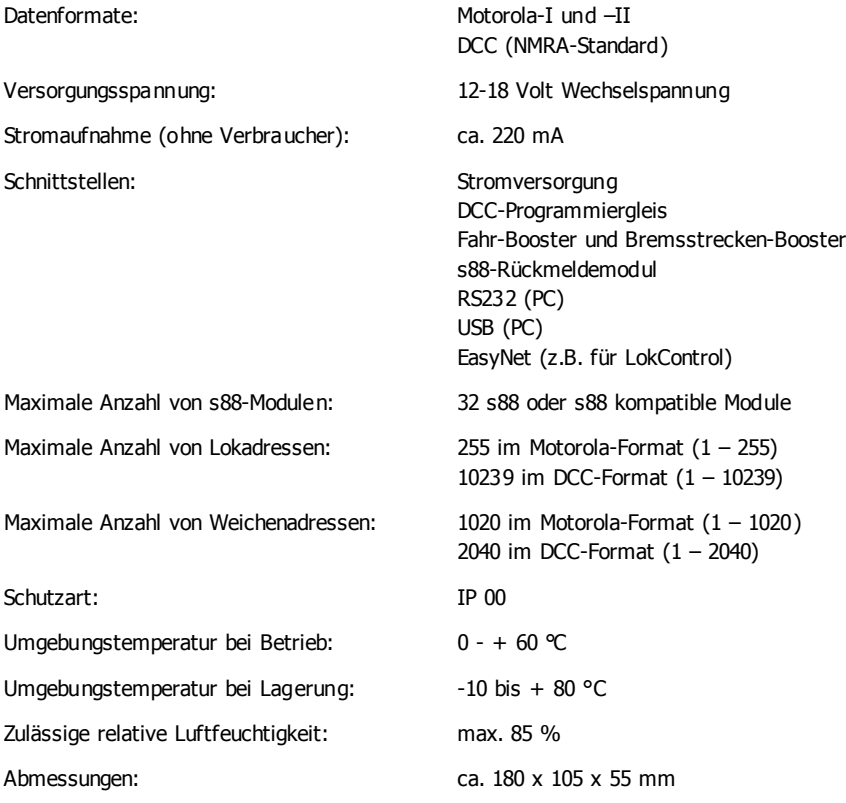

# 10.2. EMV, CE und Garantie

### EMV-Hinweis

Das Produkt wurde entsprechend den harmonisierten europäischen Normen EN 55014 und EN 50082-1 entwickelt, nach der EG-Richtlinie 89/336/EWG (EMVG vom 09.11.1992, Elektromagnetische Verträglichkeit) geprüft und entspricht den gesetzlichen Bestimmungen.

Um die elektromagnetische Störfestigkeit und Verträglichkeit beim Betrieb aufrecht zu erhalten, beachten Sie die folgenden Vorsichtsmaßnahmen:

- Schließen Sie den Versorgungstransformator nur an eine fachgerecht installierte und abgesicherte Schukosteckdose an.
- Nehmen Sie keine Veränderungen an den Original-Bauteilen vor und befolgen Sie die Hinweise dieser Anleitung genau.
- Verwenden Sie bei Reparaturarbeiten nur Original-Ersatzteile.

### Konformitätserklärung

Das Produkt erfüllt die Forderungen der EG-Richtlinie 89/336/EWG über elektromagnetische Verträglichkeit und trägt hierfür die CE-Kennzeichnung.

### Garantiebedingungen

Auf dieses Produkt gewähren wir 2 Jahre Garantie. Die Garantie umfasst die kostenlose Behebung der Mängel, die nachweisbar auf von uns verwendetes, nicht einwandfreies Material oder auf Fabrikationsfehler zurückzuführen sind. Garantiert wird die Einhaltung der technischen Daten bei entsprechend der Anleitung vorgeschriebener Inbetriebnahme und Betriebsweise.

Weitergehende Ansprüche sind ausgeschlossen. Wir übernehmen keine über die gesetzlichen Vorschriften deutschen Rechts hinausgehende Haftung für Schäden oder Folgeschäden im Zusammenhang mit diesem Produkt. Wir behalten uns eine Reparatur, Nac hbesserung, Ersatzlieferung oder Rückerstattung des Kaufpreises vor.

In folgenden Fällen erlischt der Garantieanspruch:

- bei Schäden durch Nichtbeachtung der Anleitung,
- bei Veränderung und Reparaturversuchen am Gerät,
- bei Schäden durch Überlastung des Gerätes,
- bei Anschluss an eine falsche Spannung oder Stromart,
- bei Schäden durch Eingriffe fremder Personen,
- bei Fehlbedienung oder Schäden durch fahrlässige Behandlung oder Missbrauch.

# 11. Hintergrund-Informationen

# 11.1. Motorola-Format

Das Motorola-Format wurde von der Firma Märklin\*\* eingeführt. Kernstück der digitalen Komponenten waren ursprünglich ICs der Firma Motorola, daher der Name. Zunächst konnten nur 80 Adressen codiert werden, später wurde durch Einsatz anderer ICs der Adressumfang für das Motorola-Format auf 255 erweitert.

### Datenübertragung im Motorola-Format

Die Datenübertragung erfolgt in einzelnen "Paketen", zwischen denen jeweils kurze Pausen liegen. Diese Art der Datenübertragung erzeugt am Gleis eine Gleichspannung. Daher fahren Loks los, die nicht mit einem Decoder ausgerüstet sind, sobald sie auf einer mit dem Motorola-Format betriebenen digitalen Anlage eingesetzt werden.

Im zuerst entwickelten Motorola I-Format werden zwei Datenpakete auf verschiedenen Frequenzen gesendet: Ein Datenpaket, das ständig gesendet wird, enthält die Adressinformation, die 14 Fahrstufeninformationen und die Information über den Zustand einer Funktion (function). Die eigentlich mögliche 15. Fahrstufeninformation ist als Signal zum Richtungswechsel definiert. Die Informationen über den Zustand der vier Sonderfunktionen werden im zweiten Datenpaket übertragen. Dieses Datenpaket wird nur gesendet , nachdem der Zustand einer Sonderfunktion geändert wurde.

Im Motorola II-Format werden alle Lokdecoder-Daten in einem Paket übertragen, das ständig gesendet wird: die Informationen über die Adresse und die Fahrstufe und zusätzlich Informationen über den Zustand der vier Sonderfunktionen und die absolute Fahrtrichtung. Auch im Motorola II-Format werden nur 14 Fahrstufen gesendet. Mittlerweile sind Lokdecoder erhältlich, die 27 Fahrstufen ermöglichen, indem sie zwischen den 14 Fahrstufen zusätzliche, "halbe" Fahrstufen einfügen.

### Kompatibilität der be iden Motorola-Formate

Unabhängig davon, in welchem der beiden Motorola-Formate ein Decoder angesteuert wird, kann er die Fahrstufe, die Fahrtrichtung und die Funktion "function" (Licht) korrekt schalten. Um auch die vier Sonderfunktionen schalten zu können, muß er aufgrund der Unterschiede in der Datenübertragung jedoch im "richtigen" Format angesteuert werden.

### Ansteuerung von Magnetartikel-Decode rn für das Motorola-Format

Die Informationen zum Schalten von Magnetartikel-Decodern (Weichen- und Schaltdecodern) werden im Motorola I-Format über das selbe (zweite) Datenpaket gesendet wie die Informationen zum Schalten der vier Sonderfunktionen. Im Motorola II-Format enthält dieses (zweite) Datenpaket nur noch die Informationen zum Schalten der Magnetartikel-Decodern. Das Datenpaket wird nur dann gesendet, wenn ein Schaltbefehl für einen Magnetartikel-Decoder eingegeben wurde.

Bei 80 verfügbaren Adressen können entsprechend 80 x 4 = 320 Weichenadressen, bei 255 verfügbaren Adressen 255 x 4 = 1020 Weichenadressen angesteuert werden.

Beim Aufrufen von Adressen an der Zentrale muß zwischen Lok- und Weichenadressen unterschieden werden, damit die Zentrale entsprechend Lok- oder Magnetartikel-Decoder ansteuern kann. Wie diese Unterscheidung erfolgt, hängt von der jeweiligen Zentrale ab.

# 11.2. DCC-Format

Das DCC-Format wurde von der Firma Lenz\*\* entwickelt und von der nordamerikanischen NMRA (National Model Railroad Association) zum Standard erklärt.

### Datenübertragung im DCC-Format

Die Daten werden im DCC-Format fortlaufend übertragen, es entsteht daher keine Gleichspannung am Gleis. Anders als in digitalen Anlagen, die im Motorola-Format gesteuert werden, fahren daher analoge Loks nicht einfach los. In DCC-Anlagen ist es prinzipiell möglich, außer den digitalisierten Loks jeweils eine analoge Lok von der Zentrale aus anzusteuern. Die dafür nötigen Fahrsignale werden den digitalen Signalen überlagert und beeinflussen die digitalisierten Loks nicht. Diese Art der Ansteuerung analoger Loks ist allerdings nicht empfehlenswert, da die Motoren der Loks auf Dauer durch die überlagerten DCC-Signale beschädigt werden können. Daher unterstützt EasyControl die Ansteuerung analoger Loks nicht.

### Möglichkeiten im DCC-Format

Im DCC-Format können bis zu 10.239 Adressen, bis zu 13 (zukünftig bis zu 127) Funktionen und bis zu 128 Fahrstufen sowie die absolute Fahrtrichtung codiert werden. Wieviele Adressen, Funktionen und Fahrstufen konkret genutzt werden können, ist von den Komponenten (Zentrale, Decoder) abhängig.

### CV-Programmierung

Bei der heute üblichen CV-Programmierung werden die Eigenschaften von DCC-Decodern über Konfigurations-Variablen (CV-Variablen) definiert. Die Bedeutung der CV-Variablen ist in den Empfehlungen der NMRA im Detail festgelegt. Jede Variable besteht aus 8 Bits und kann die Werte 0 bis 255 haben (deshalb sind langen Adressen zwei CV-Variablen zugeordnet). Die Werte können bit- oder byteweise eingegeben werden. Die bitweise Eingabe ist nur dann sinnvoll, wenn jedes Bit eine eigene Eigenschaft definiert (z. B. CV# 29). In der Tabelle in Abschnitt 11.2 sind die am häufigsten verwendeten CV-Variablen und ihre möglichen Eingabewerte (byteweise) aufgeführt.

## Page-Programmierung und Register-Programmierung

Vorläufer der CV-Programmierung sind die Register-Programmierung und die Page-Programmierung.

Die Möglichkeiten zur Festlegung der Decoder-Eigenschaften sind bei der Register-Programmierung eingeschränkt. Hier stehen nur 8 Register zur Verfügung, um die Eigenschaften des Decoders festzulegen (Basis-Adresse, Start-Spannung, Beschleunigungsrate, Bremsrate, Konfigurationsdaten, Versions-Nr., Herstellerkennung). Die möglichen Werte der Register-Variablen entsprechen denen der CV-Variablen.

Die Page-Programmierung bietet die Möglichkeiten, die auch die CV-Programmierung hat. Die Eigenschaften der Decoder werden in Register-Variablen festgelegt. Jeweils 4 Register bilden eine Page. Beim Programmieren muss die Page nicht angegeben werden. Die Register aller Pages sind fortlaufend nummeriert (Register 1 bis 4 auf Page 0, Register 5 bis 8 auf Page 1, usw.), so dass beim Programmieren direkt auf ein Register zugegriffen werden kann.

# Konfigurations-Va riablen für das DCC-Format (Auszug)

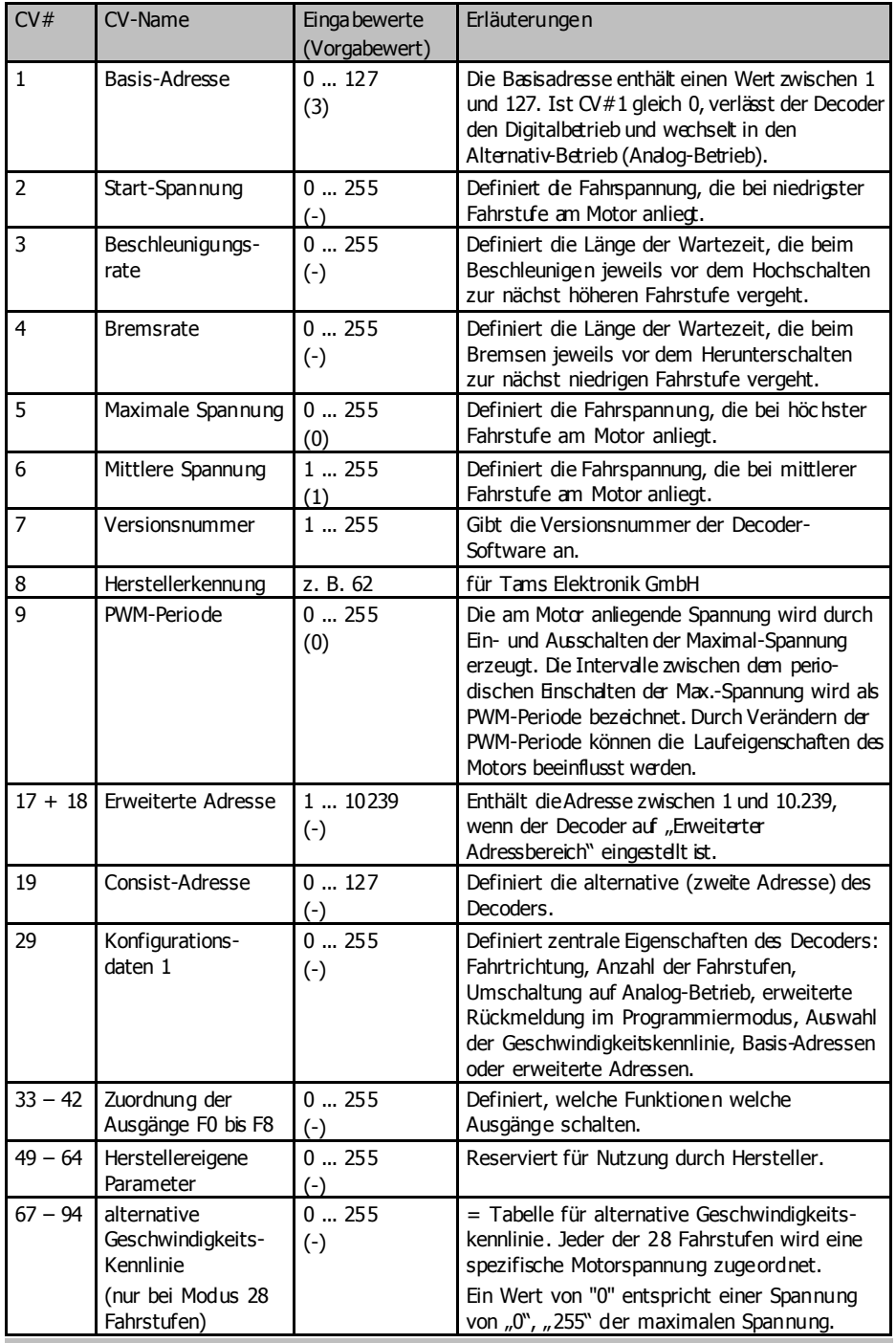

# 11.3. RailCom

RailCom ist eine Erweiterung des DCC-Protokolls und definiert alle Details, die für die Rückmeldung von Daten in DCC-gesteuerten Digitalanlagen von Bedeutung sind. Grundgedanke ist, dass RailCom-fähige Decoder nicht nur als Befehlsempfänger fungieren, sondern auch Daten über die Schiene an die RailCom-Empfänger zurücksenden.

Um Platz für die Rückmeldung von Daten zu schaffen, werden mit speziellen RailCom-Boostern kurze Lücken in den kontinuierlichen DCC-Datenstrom von der Zentrale zu den Dec odern geschnitten. Diese RailCom-Cutouts werden ausgenutzt, um die Daten von den Decodern an die Detektoren zu senden.

Mit Hilfe von RailCom ist es z. B. möglich, von der Zentrale Befehle zum Auslesen von CVs an die Decoder zu senden und die Werte der CVs an den RailCom-Empfängern anzeigen zu lassen.

# 11.4. Booster

Booster verstärken die von der Zentrale gesendeten digitalen Signale und versorgen einen angeschlossenen Streckenabschnitt mit Strom. An die MasterControl muss mindestens ein externer Booster angeschlossen werden, da in dieser Zentrale kein Booster integriert ist. Die Anzahl der erforderlichen Booster ist vom Strombedarf der Anlage abhängig.

## Bemessung des Strombedarfs

- eine Lok: Spur N: 600 mA / Spur H0: 800 mA /  $>$  Spur 0: 1 A
- eine Wageninnenbeleucht ung: 50 200 mA
- ein sonstigen Verbraucher (z.B. Geräuschmodul): 100 300 mA
- Reserve für Weichen: 10 % der ermittelten Gesamtsumme

## Booster-Typen

Märklin\*\*-kompatible Booster und Booster für das DCC-System werden auf unterschiedliche Weise ein- und ausgeschaltet. Märklin\*\*-kompatible Booster werden über ein eigenes Signal einund ausgeschaltet, das über einen Extra-Pin am Booster-Ausgang der Zentrale bereitgestellt wird. DCC-Booster werden eingeschaltet, sobald ein Datensignal am Booster-Ausgang der Zentrale anliegt. Die Booster-Ausgänge der MasterControl können so konfiguriert werden, dass die Verwendung des einen oder des anderen Boostertyps im EasyNet möglich ist.

Geregelte Booster halten die Spannung im angeschlossenen Streckenabschnitt konstant. Im Gegensatz dazu können in Streckenabschnitten, die an ungeregelte Booster angeschlossen sind, Spannungsschwankungen dazu führen, dass die Fahrgeschwindigkeiten der Loks und die Helligkeit der Beleuchtungen varieren.

## Tipp 1

Teilen Sie Ihre Anlage von vornherein in Streckenabschnitte ein, die im Endausbauzustand von eigenen Boostern versorgt werden. In jedem Abschnitt sollten max. drei bis fünf Loks gleichzeitig fahren. Achten Sie darauf, dass die Grenzen möglichst wenig überfahren werden müssen.

# Tipp 2

Verwenden Sie möglichst nur Booster eines Herstellers und Typs, sonst können beim Überfahren der Übergänge zwischen den Abschnitten Probleme auftreten wie:

- Störung der Datenübertragung zu den Decodern.
- Kriechströme, die die Loks wie von Geisterhand in Bewegung setzen.
- Kurzschlüsse beim Überfahren der Übergänge zwischen den Bereichen.